# GID **PARAN** PÒTAL

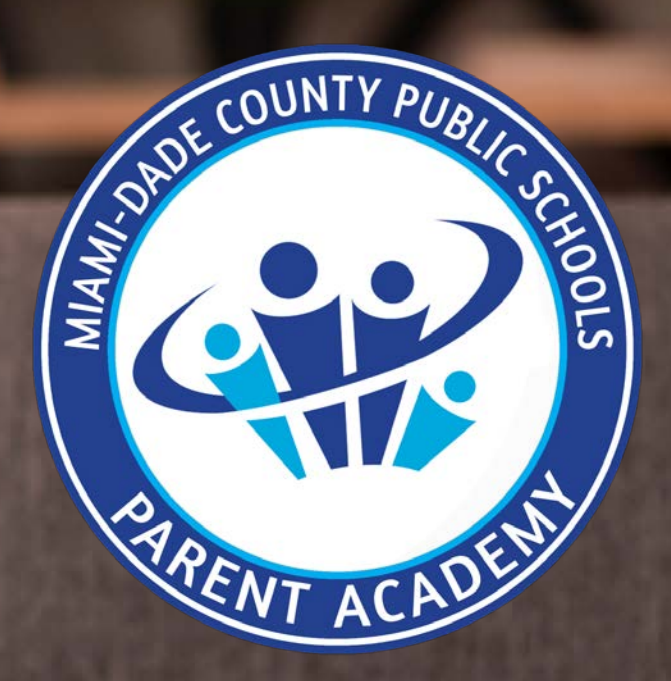

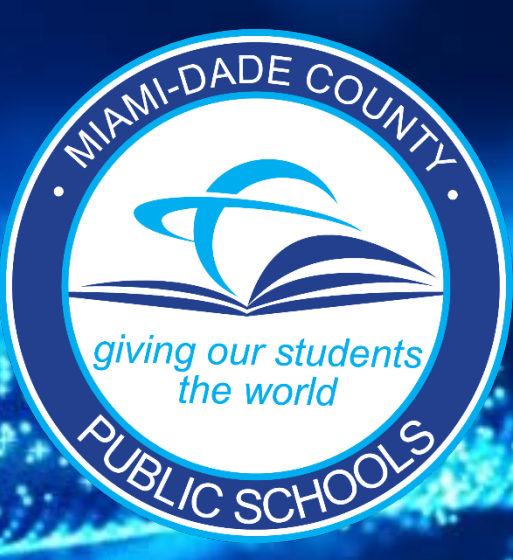

## Gid Paran Pòtal Videyo vèsyon klike isit la> LYEN

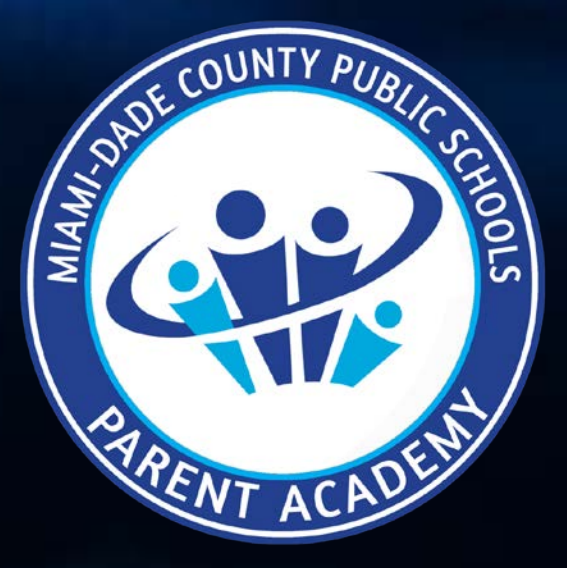

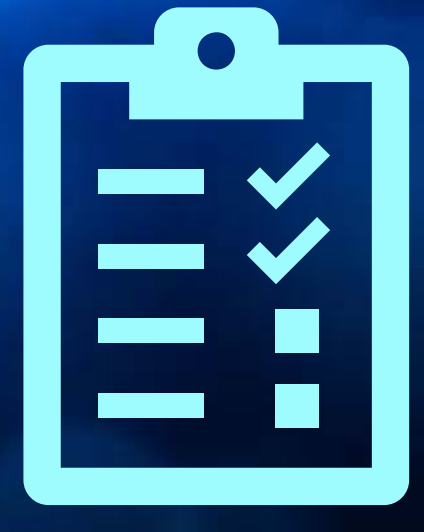

# Gid Enskripsyon **Paran Pòtal** Kreye Kont Paran Pòtal ou-a

#### **1. Ale nan sit entènèt [www.dadeschools.net,](http://www.dadeschools.net/) klike sou "Portal" e chwazi "Parents."**

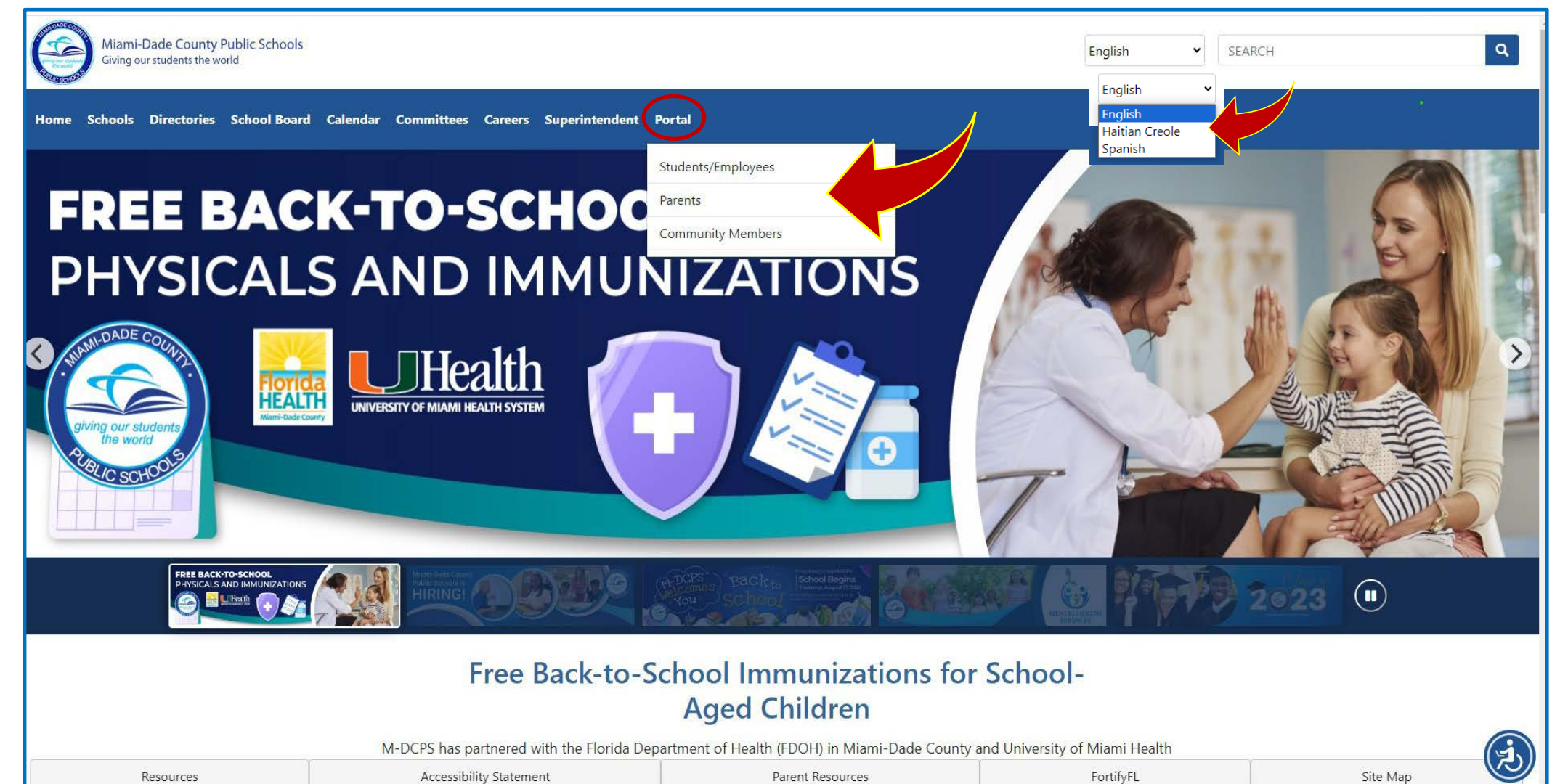

FortifyFL

Site Map

**2. Siyen avèk Apple si'w genyen yon Apple ID** *oubyen* **Siyen avèk Google si'w genyen yon Google ID.**

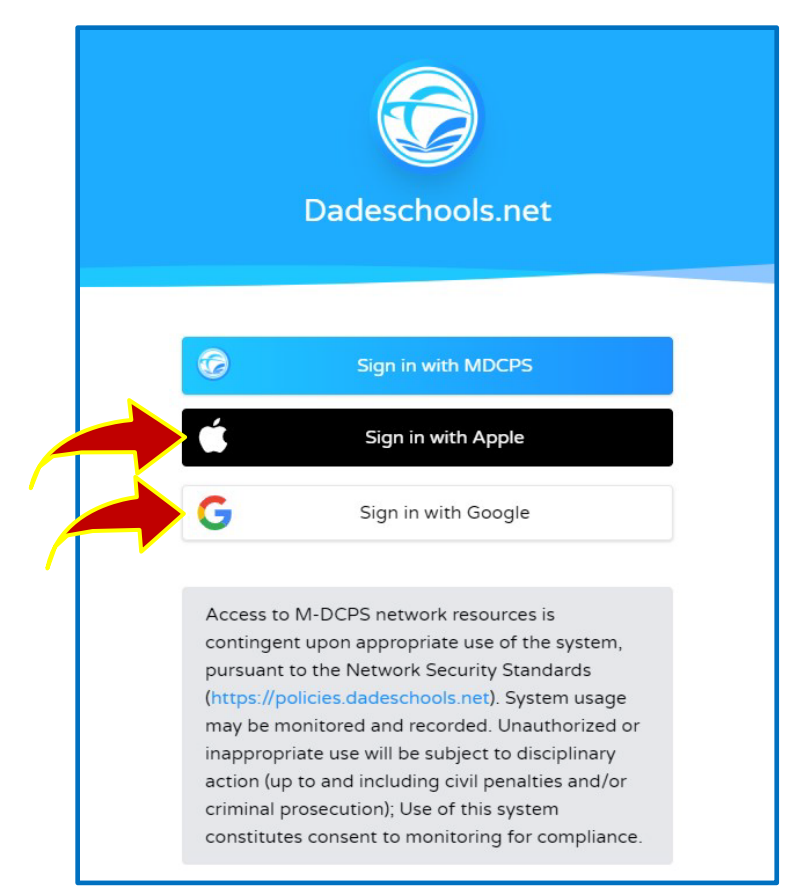

**Opsyon pou siyen ak MDCPS se pou paran ki gen yon kont Paran Pòtal ki deja egziste epi k'ap siyen ak Nimewo Kont Paran a ki kòmanse ak lèt "P."**

Opsyon sa a ap disponib sèlman jiska 31 Desanm 2023. Apre dat sa a, tout paran yo pral oblije siyen avek Apple ID oubyen Google ID yo.

#### **Itilizatè Apple Selman:**

#### **Asire 'w ke ou chwazi "Share My Email" lè yo mande'w .**

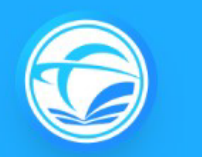

#### Dadeschools.net

For security, Apple will ask if you want to share your email with our Dadeschools app. It is recommended that you choose to share your email. If you select "Hide my email," your account will be considered a new account and you will need to add your child(ren)'s information again.

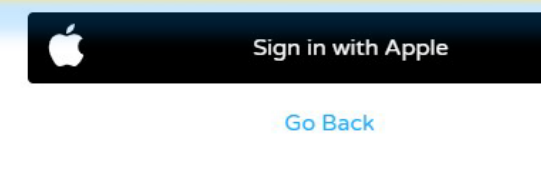

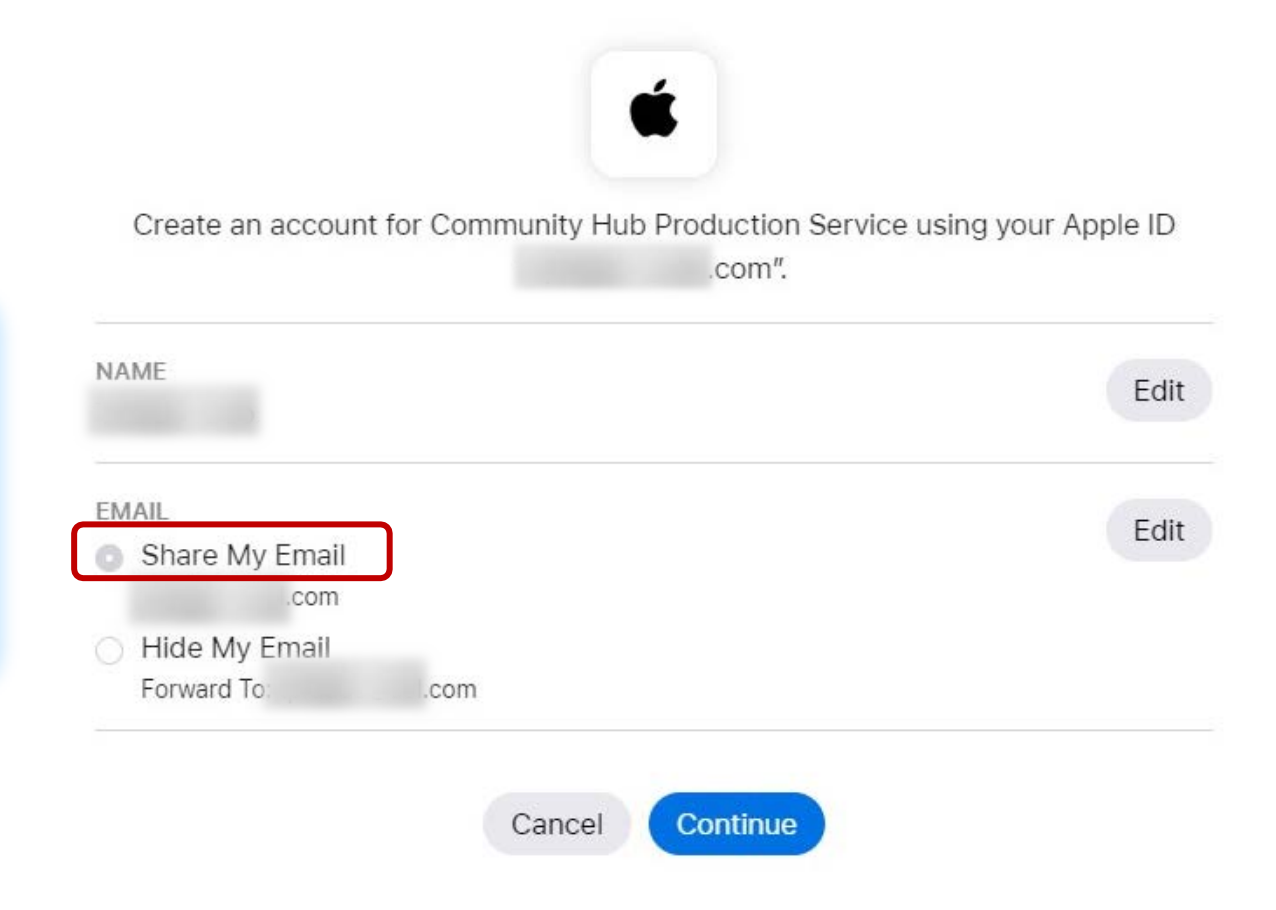

**3. Depi'w siyen, w ap rive nan paj Paran Pòtal la. Chwazi "Add Student" ki sou bò goch la pou ajoute pitit'w sou kont ou.**

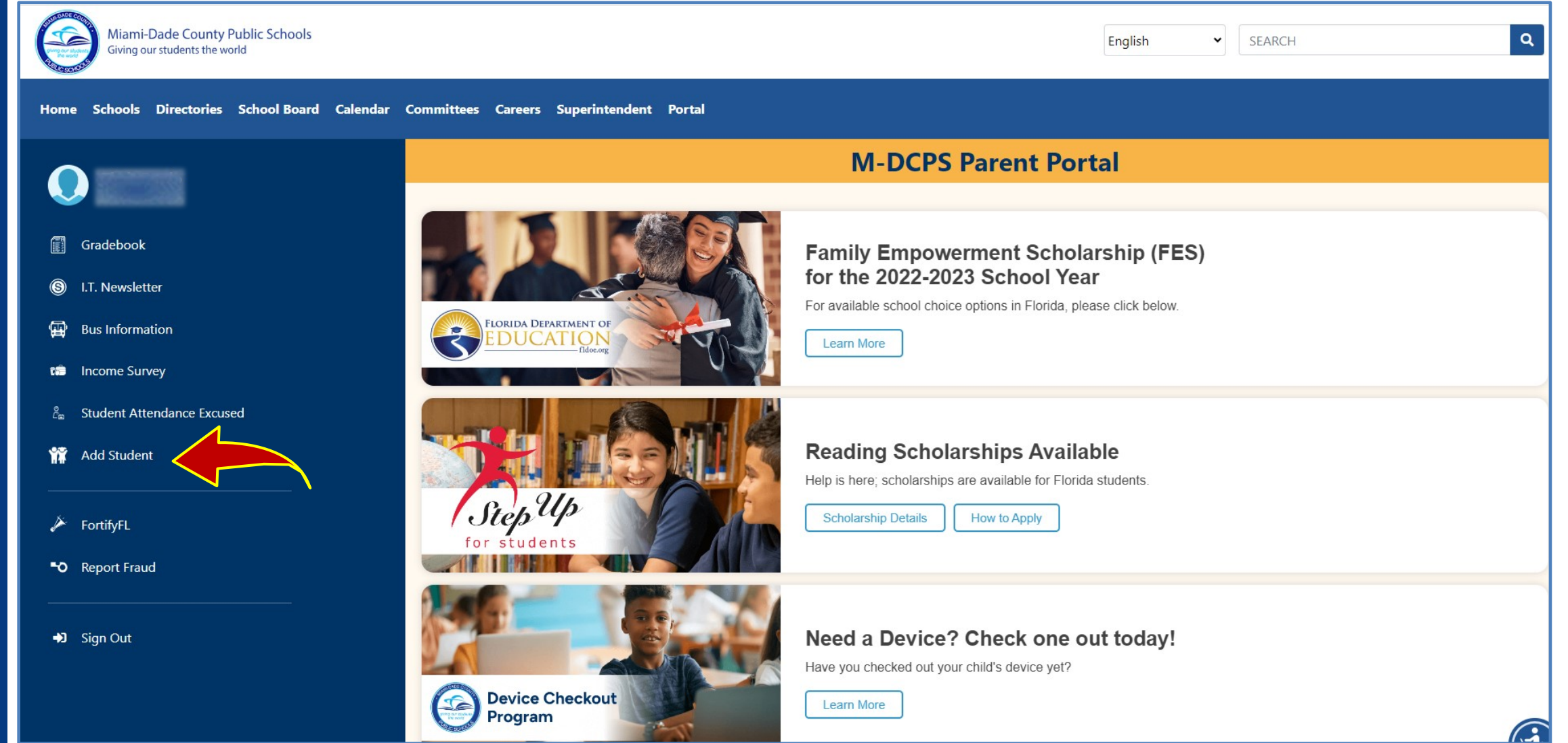

#### **Ajoute Pitit ou nan Kont ou a**

#### *Sonje:*

- **Ou kapab ajoute pitit'w sou kont Paran Pòtal w 24 èdtan apre ou fini avèk anrejistrasyon'w.**
- **W'ap bezwen yon "Parent Pin." Ale nan lekòl pitit ou pou chèche li pou'w kapab ajoute enfòmasyon pitit'w nan kont ou.**

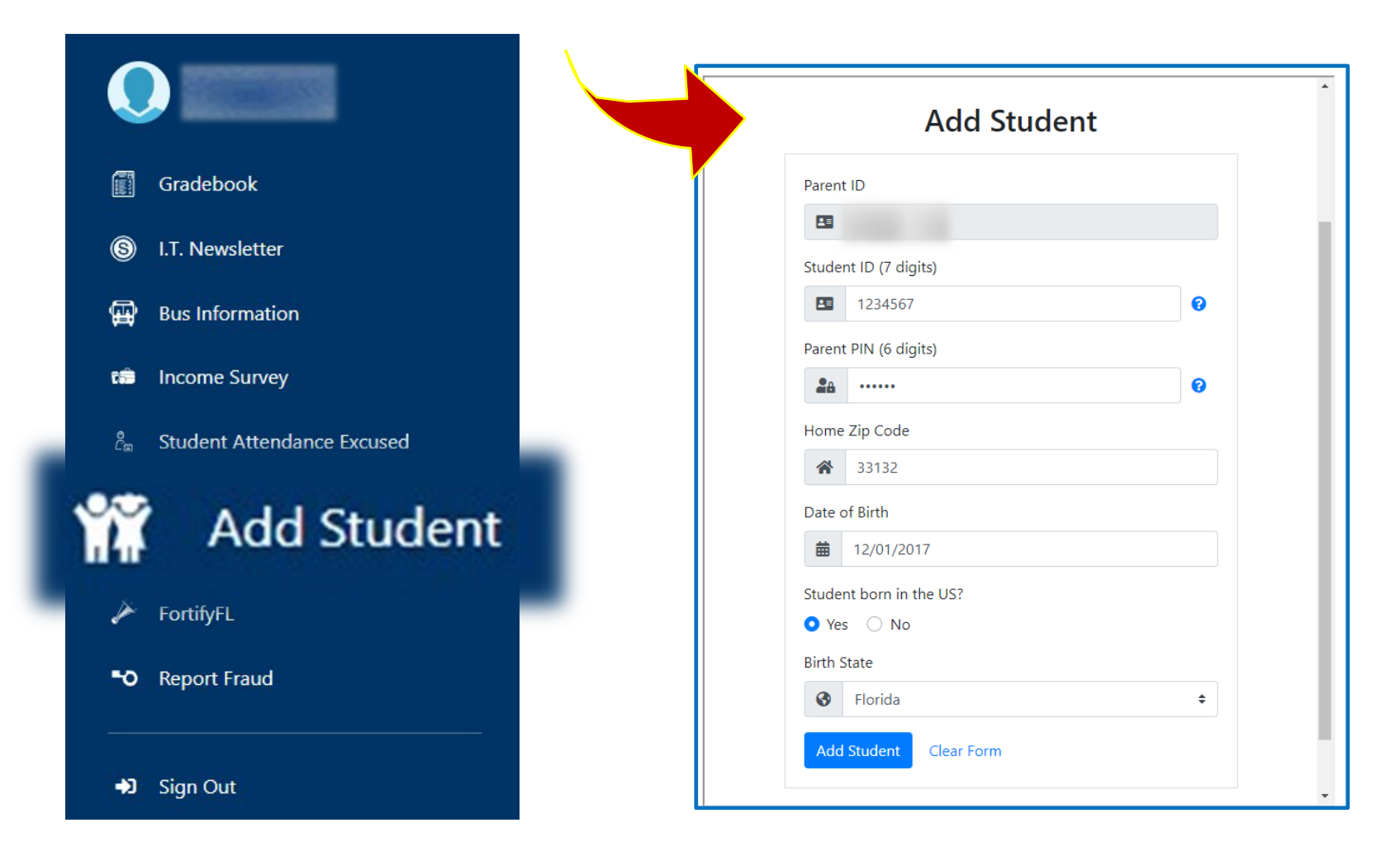

#### **Ajoute Pitit ou nan Kont ou a**

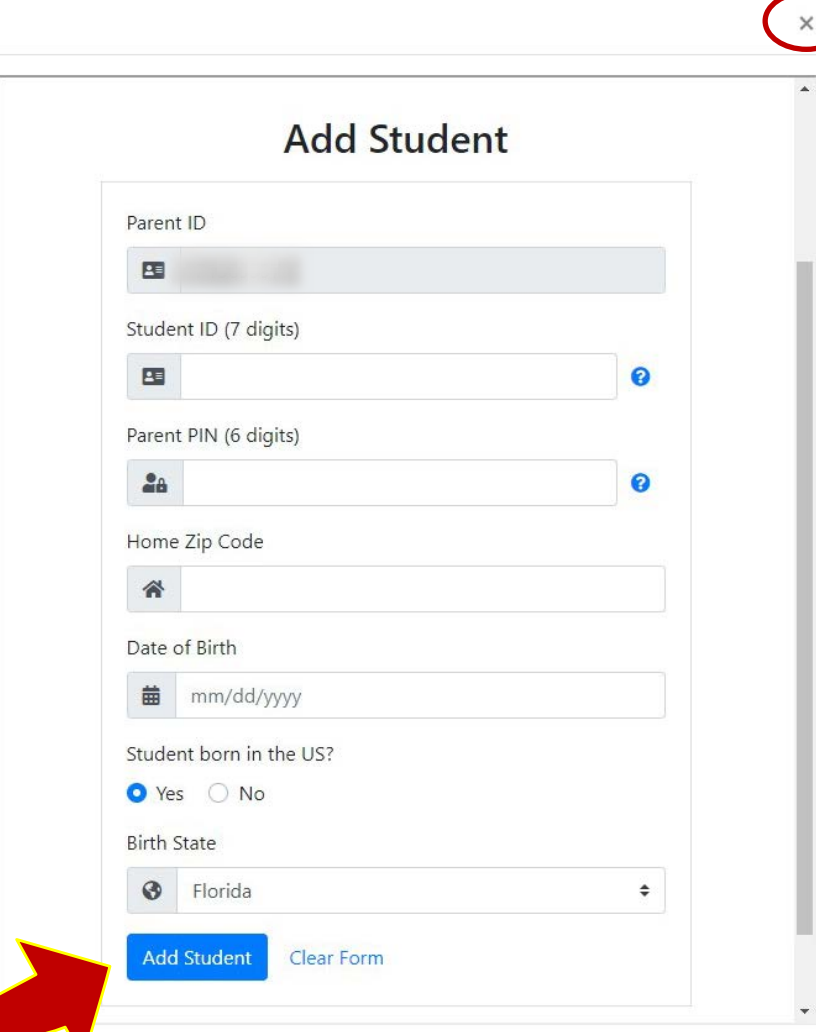

**Klike sou X anlè tèt paj sa pou fèmen'l lè ou fi-n ranpli tout enfòmasyon yo.** 

**4. Antre tout enfòmasyon pitit ou-a, inklu Parent Pin ke lekòl la te ba ou-a. Apre sa, klike "Add Student."**

#### **Sou Aplikasyon Mobil lan Ajoute Pitit ou Nan Kont Paran Pòtal ou**

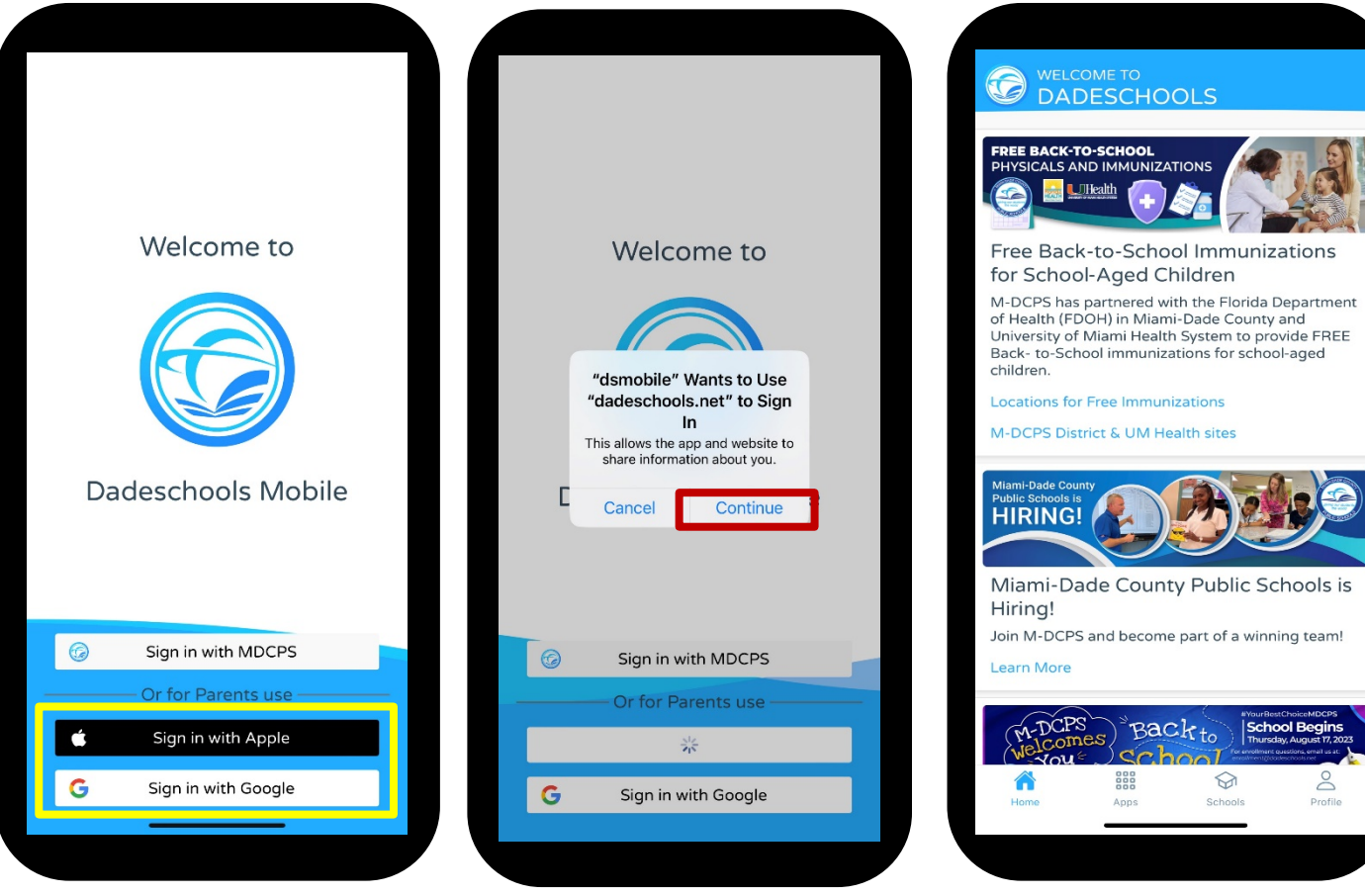

- **1. Telechaje aplikasyon mobil Dadeschools nan App Store oubyen Play Store.**
- **2. Lanse aplikasyon an sou telefòn ou.**

nent

- **3. Chwazi Siyen avèk Apple oubyen Siyen avèk Google.**
- **4. Klike "Continue" lè yo mande pèmèt "dsmobile" pou siyen. Itilizatè Apple Sèlman: Asire w ke w chwazi Share My Email lè yo mande w.**
- **5. Antre kalifikasyon'w lè yo mande'w epi w'ap rive nan paj la.**

**RANHHAM** 

#### **Sou Aplikasyon Mobil lan Ajoute Pitit ou Nan Kont Paran Pòtal ou**

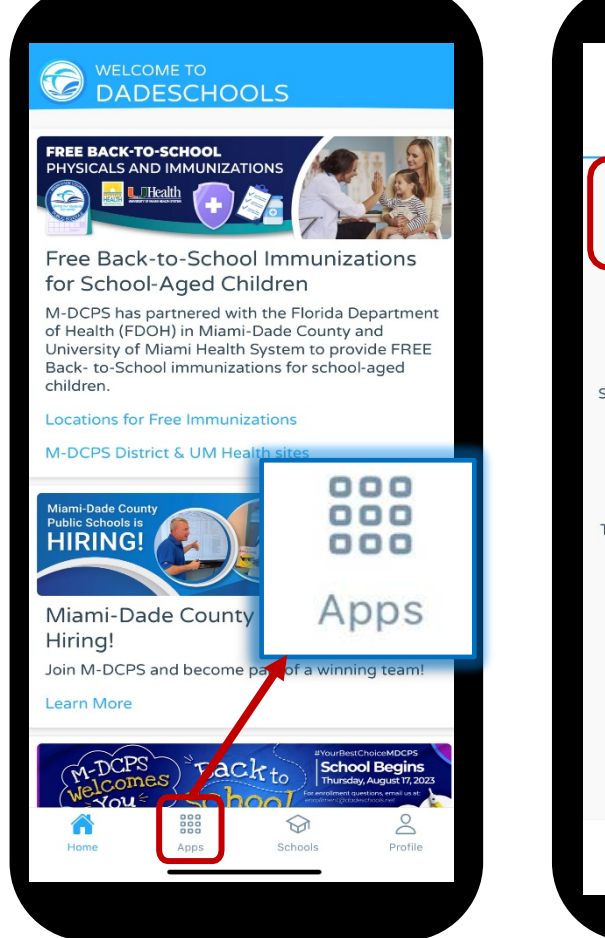

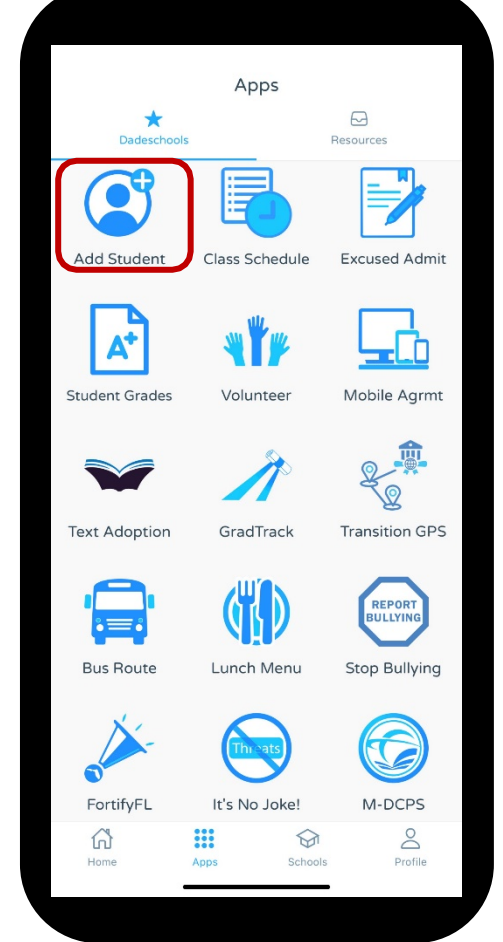

**6. Yon fwa ou antre nan "app mobil" lan, klike sou ikòn "Apps" an anba paj prensipal la.**

**7. Klike sou "Add Student."**

#### **Sou Aplikasyon Mobil lan Ajoute Pitit ou Nan Kont Paran Pòtal ou**

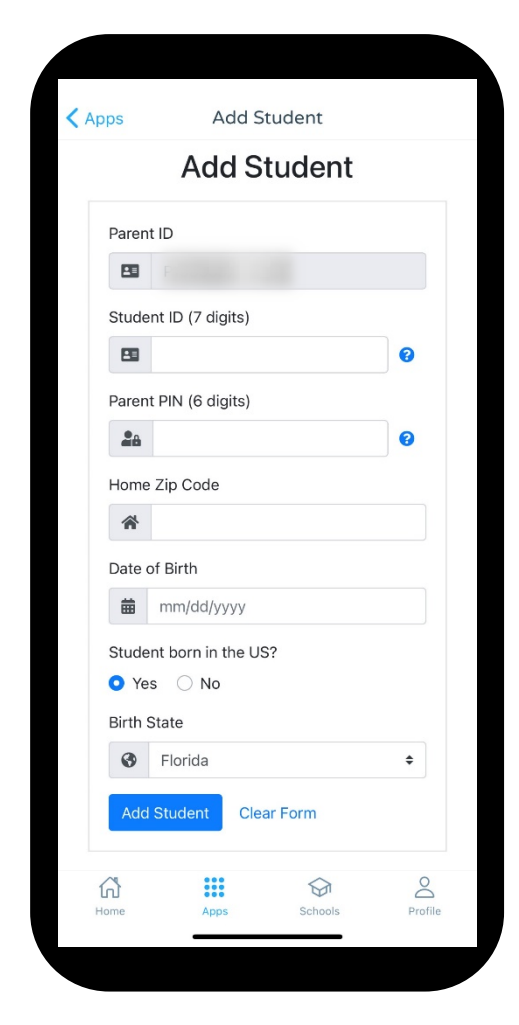

- **8. Antre enfòmasyon yo mande'w, ladan, nimewo PIN Paran ou resevwa lè w te vizite lekòl pitit ou .**
- **9. Yon fwa w fin ajoute tout enfòmasyon yo, klike sou "Add Student."**
	- **Lè'w fin anrejistre, non elèv yo pral montre isit la.**

**Repete etap 1 -9 pou chak timoun ou vle ajoute nan Kont Paran w lè l sèvi avèk App Mobil lan .** 

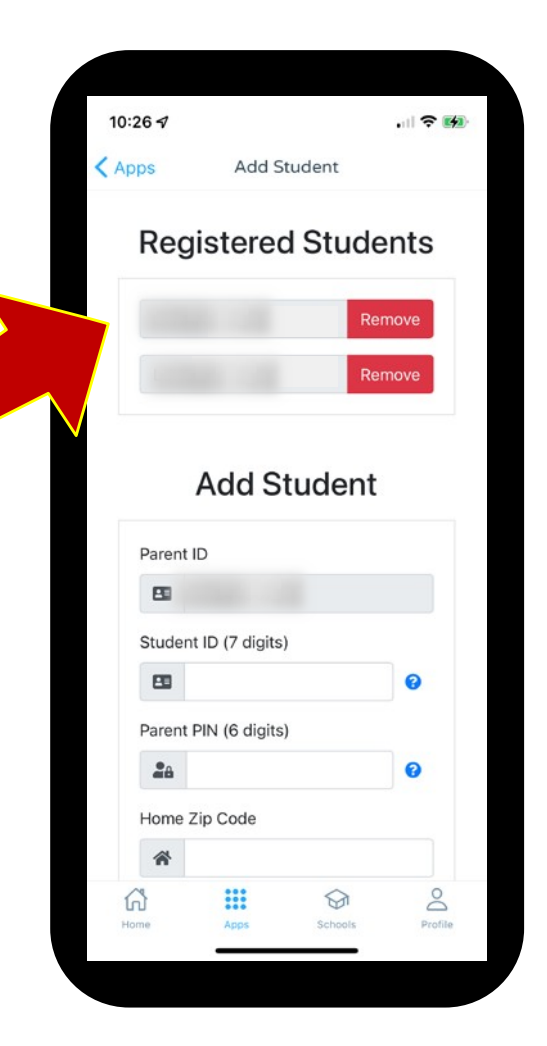

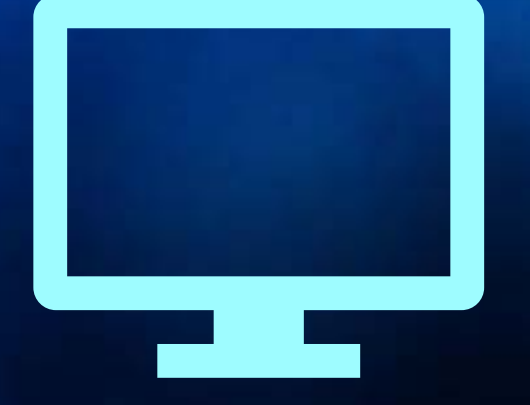

# Gid pou Navige<br>Paran Pòtal

#### **Navige Resous Paran Pòtal**

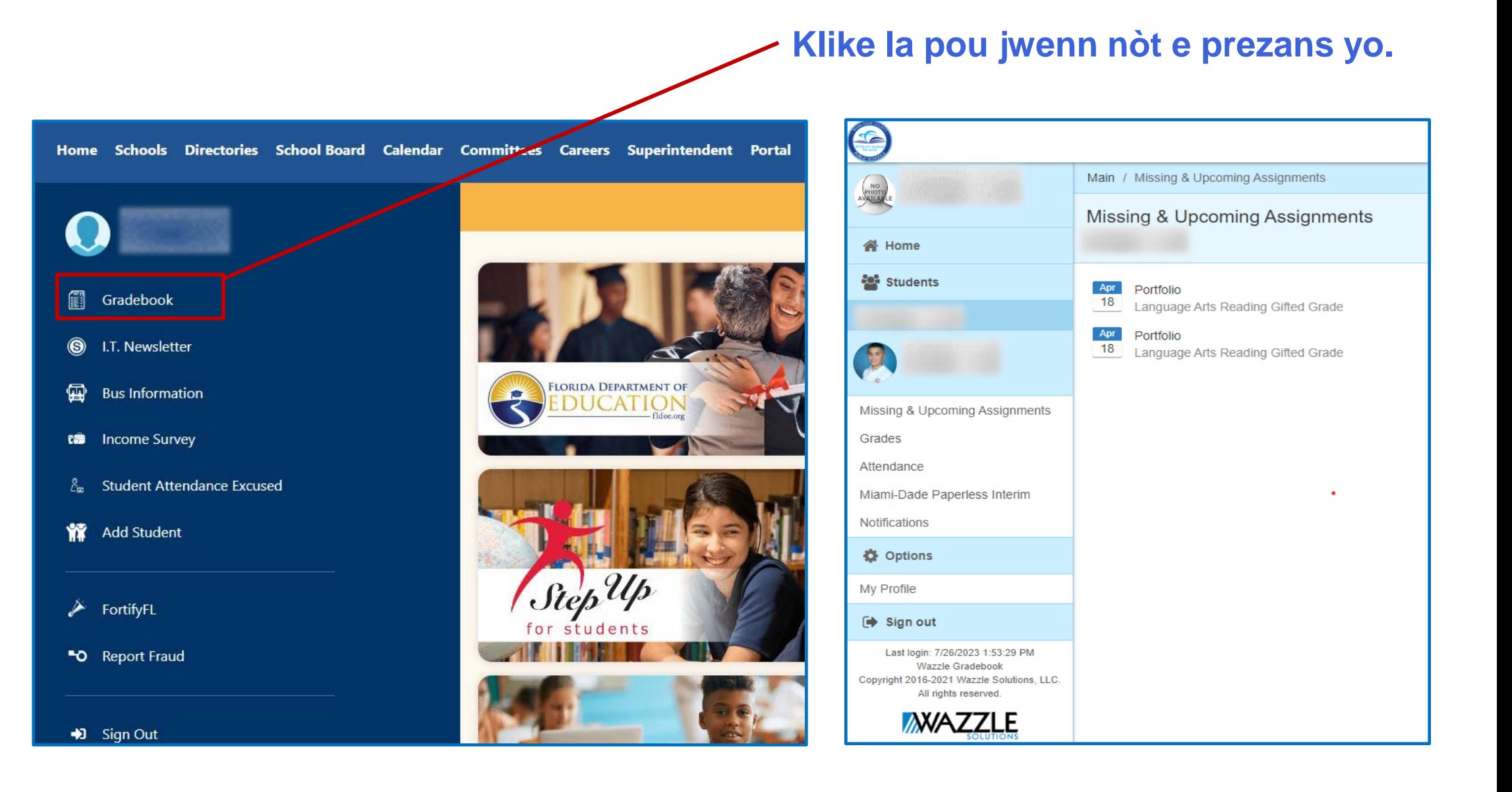

#### **Navige Resous Paran Pòtal**

\*Students in E

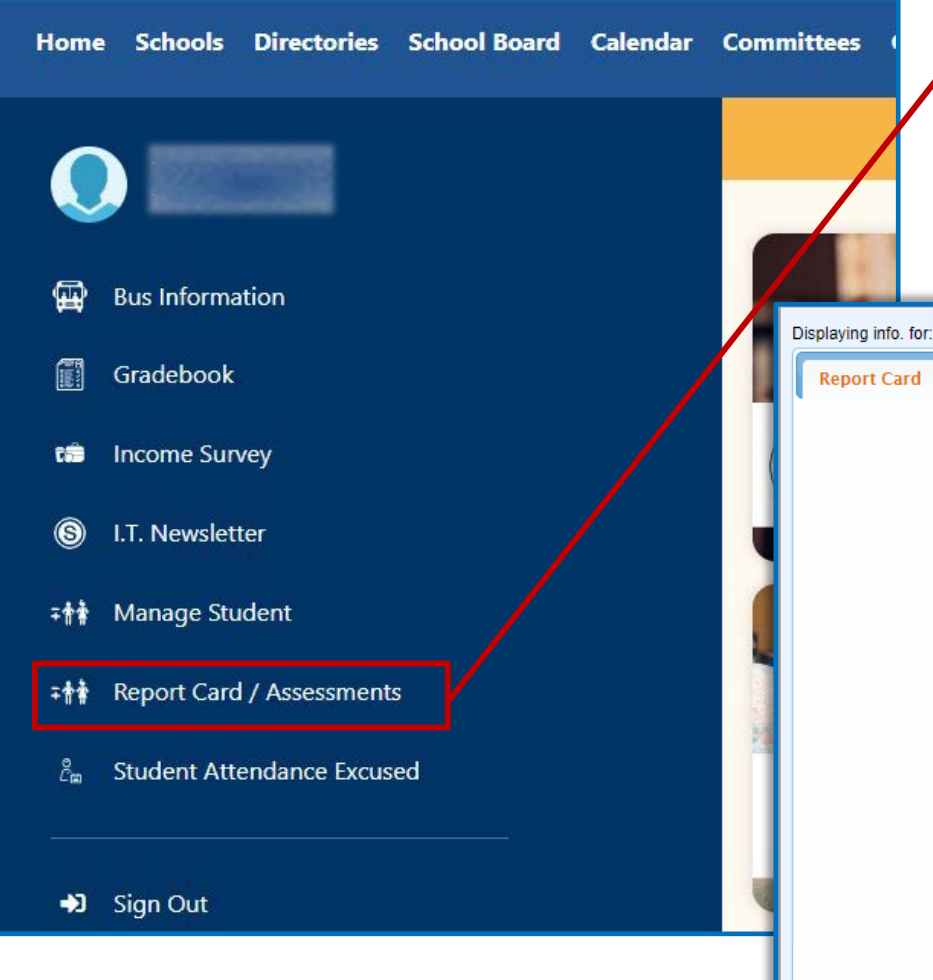

#### **Klike "Report Card / Assessments" pou jwenn enfòmasyon sou nòt e kanè pitit ou .**

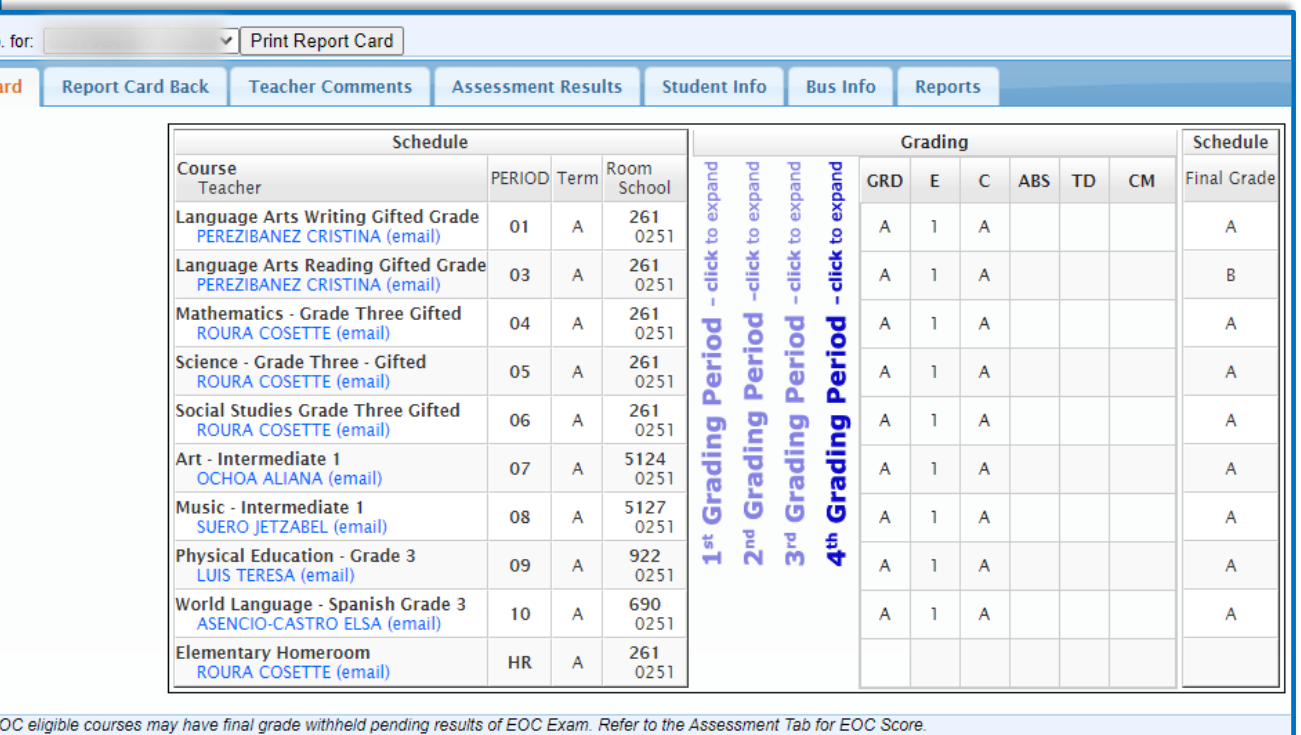

Please note that every effort has been made to ensure that the posted information is accurate; however, if you have any questions please contact your school for assistance.

dent is participating in Cambridge Primary. Cambridge curriculum is infused in Language Arts, Math, and Science

#### **Navige Resous Paran Pòtal**

**Desann piba pou'w jwenn aplikasyon enpòtan .**

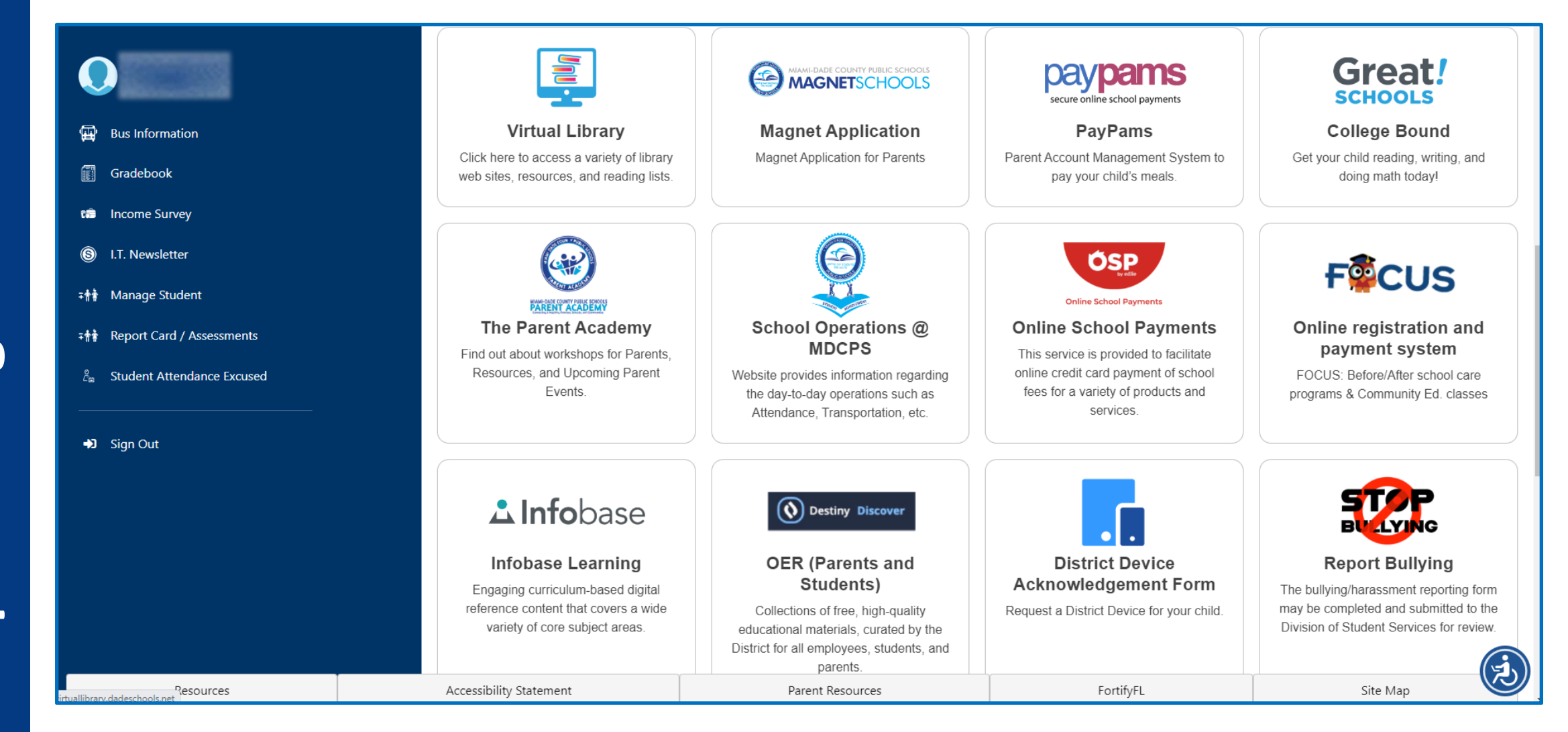

#### **Navige Resous Paran Potal**

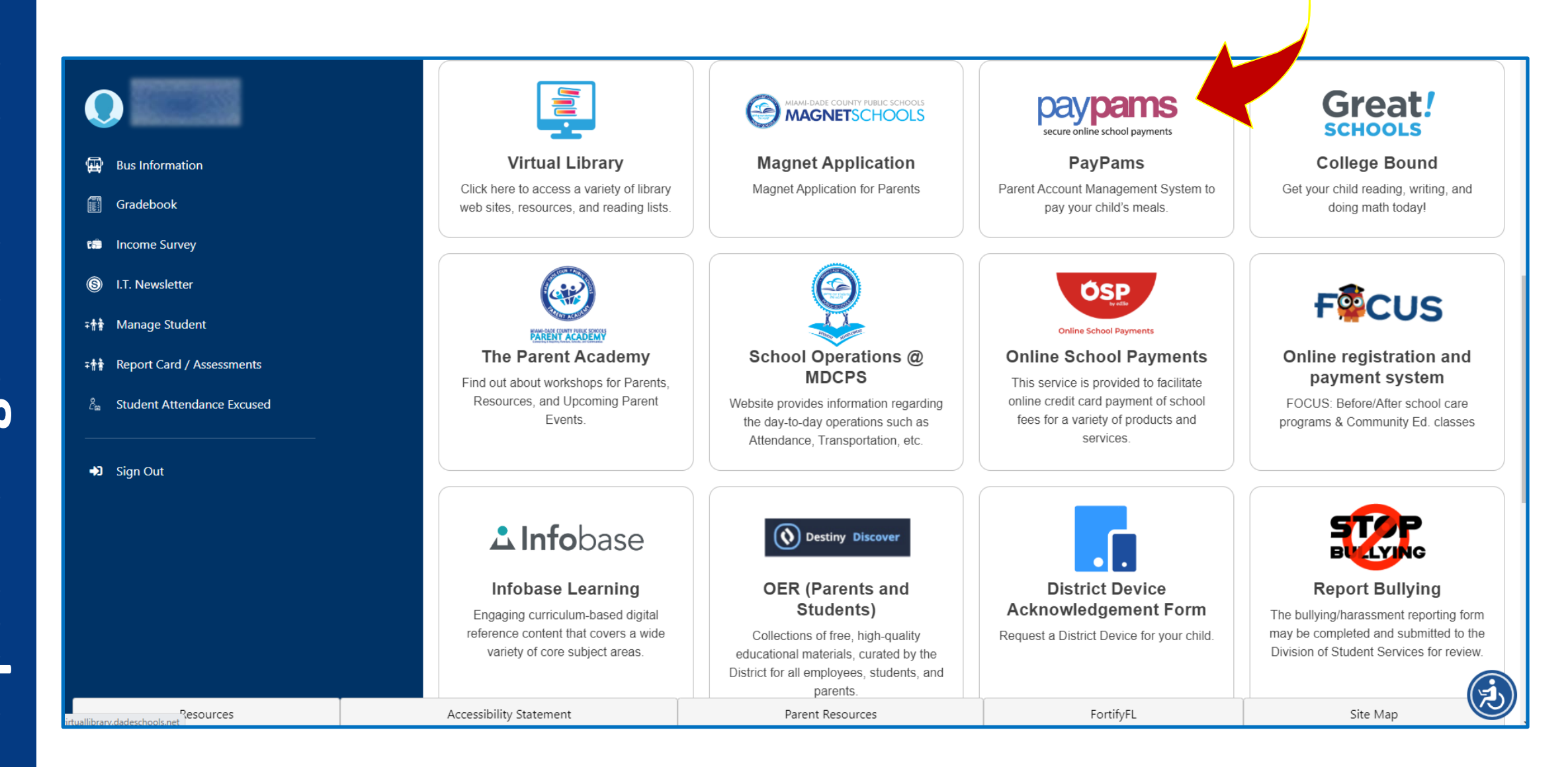

#### **Navigasyon Resous Paran Pòtal**

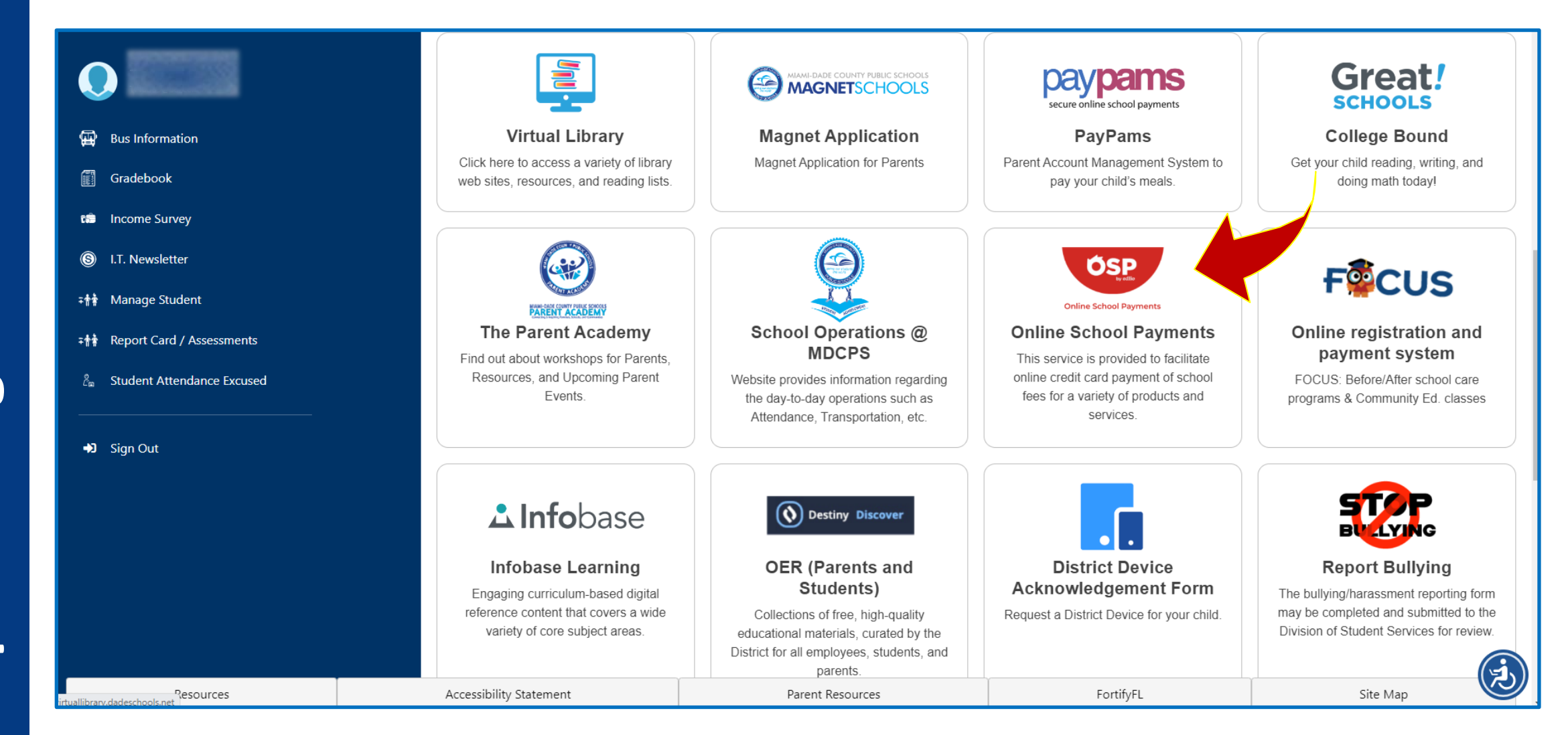

#### **Navigasyon Resous Paran Portal yo**

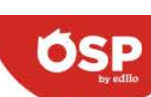

**AGEN** 

AMEL

ARCC **AUBU** 

**BANY** 

BARB

 $BEL -$ 

**BISC BISC BREN** 

**BROA BUNC** CALL CARI CARO

CHAPMAN PARTNERSHIP ECC SOUTH - 0351

Home

HOME ::

**MDCPS Online School Payment Online School Payments** 

 $\Omega$ 

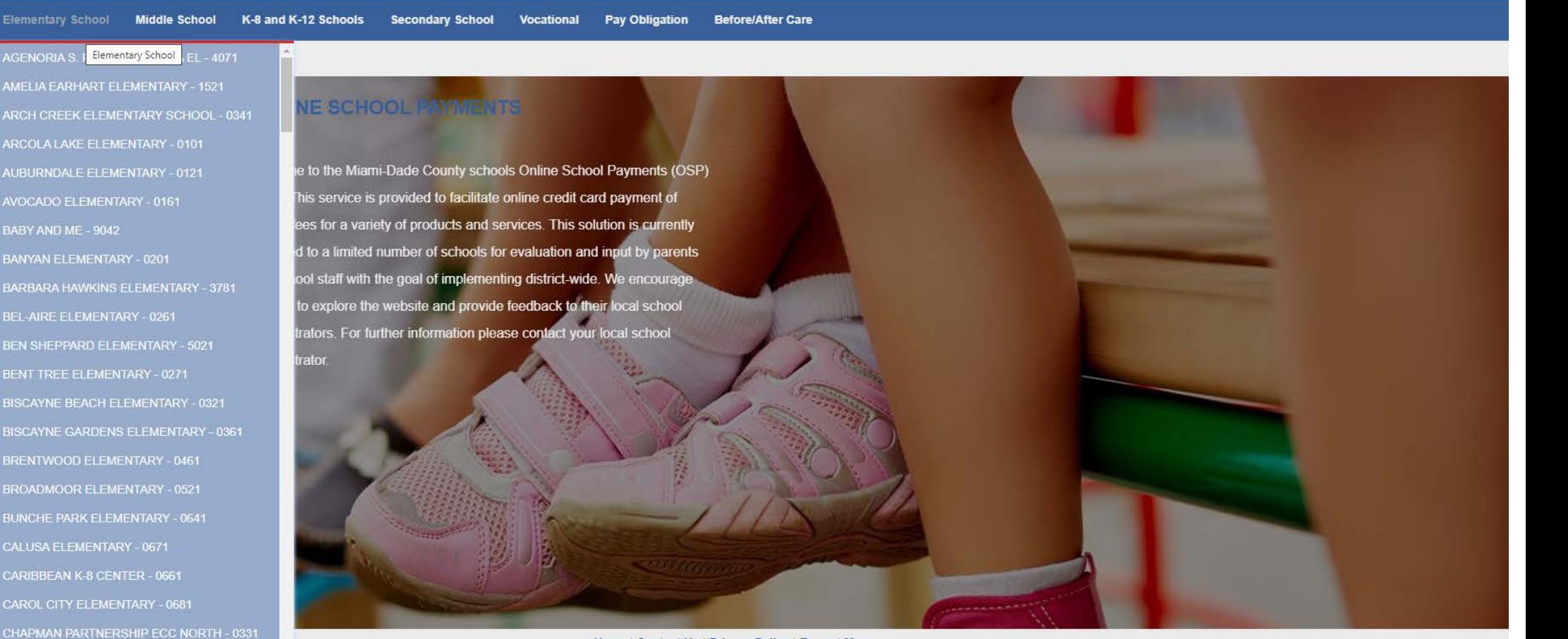

Home | Contact Us | Privacy Policy | Terms | Map Copyright 2022 - OSMS Inc. All rights reserved.

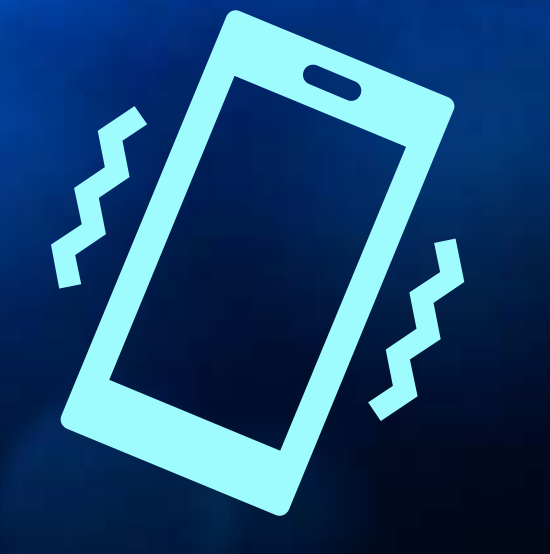

# *Gid pou "Gradebook" Paran Pòtal* **Notifikasyon & Avètisman**

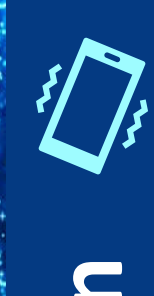

## **Aksè Nan Kont Paran Pòtal Ou**

Home Schools Directories School Board Calendar Committees Careers Superintendent Portal

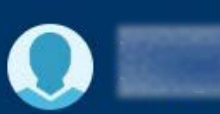

 $\bf \Phi$ **Bus Information** 

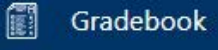

ta Income Survey

I.T. Newsletter ◉

∓ Manage Student

- → Report Card / Assessments
- **Student Attendance Excused** ို့

→ Sign Out

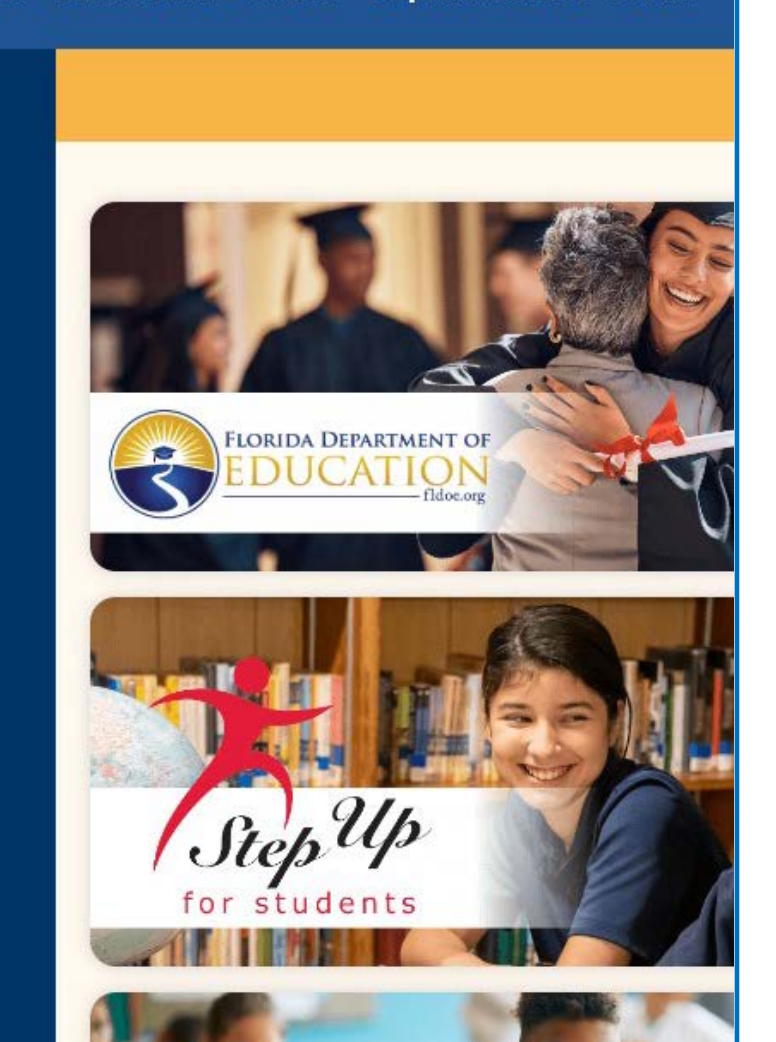

**Nan Paran Pòtal lan, klike sou "Gradebook" ki sou bò gòch la.**

## **Aksè Nan Kont Paran Pòtal Ou**

**Prepare/Verifye Adrès Imèl nan paj "Internet Grade Viewer":**

- **Klike sou non elèv ke'w ta renmen resevwa alèt sou li.**
- **Anba "Options," klike sou "My Profile."**

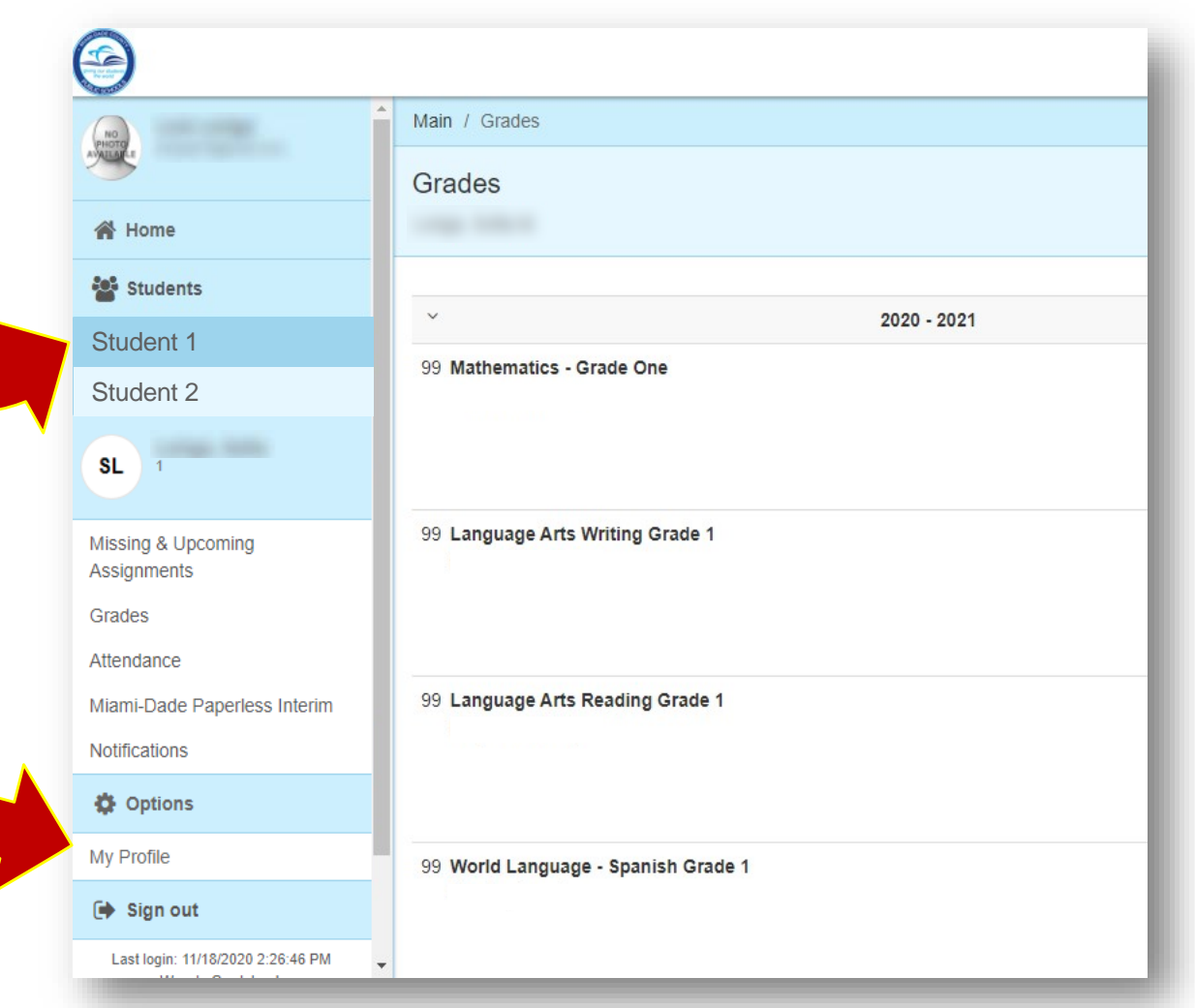

## **Prepare/Verifye Adrès Imèl**

#### **Paj "Profile Details"**

 **Si yon imèl deja egziste nan pwofil ou, tanpri verifye oubyen antre yon lòt adrès imèl klike "Edit/Delete." Si'w pa gen okenn imèl, klike sou "Add."**

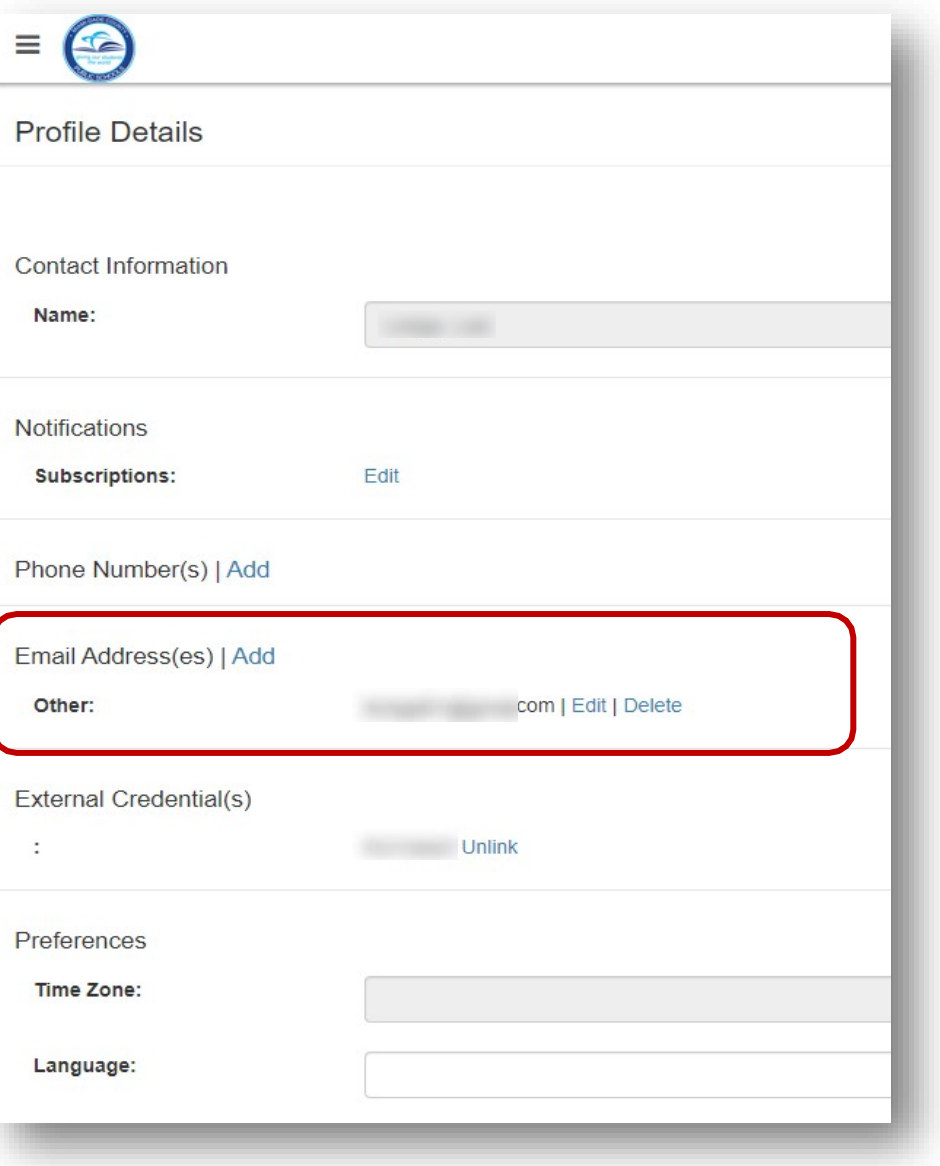

## **Prepare/Verifye Adrès Imèl**

#### **Antre Imèl Paran:**

- **Defini chak adrès imèl kòm Kay, Travay, oubyen Lòt.**
- **Aprè'w antre imèl ou, klike sou "Edit Email" pou konsève chanjman an. Apre, y'ap gide'w sou paj "Gradebook Home Page."**

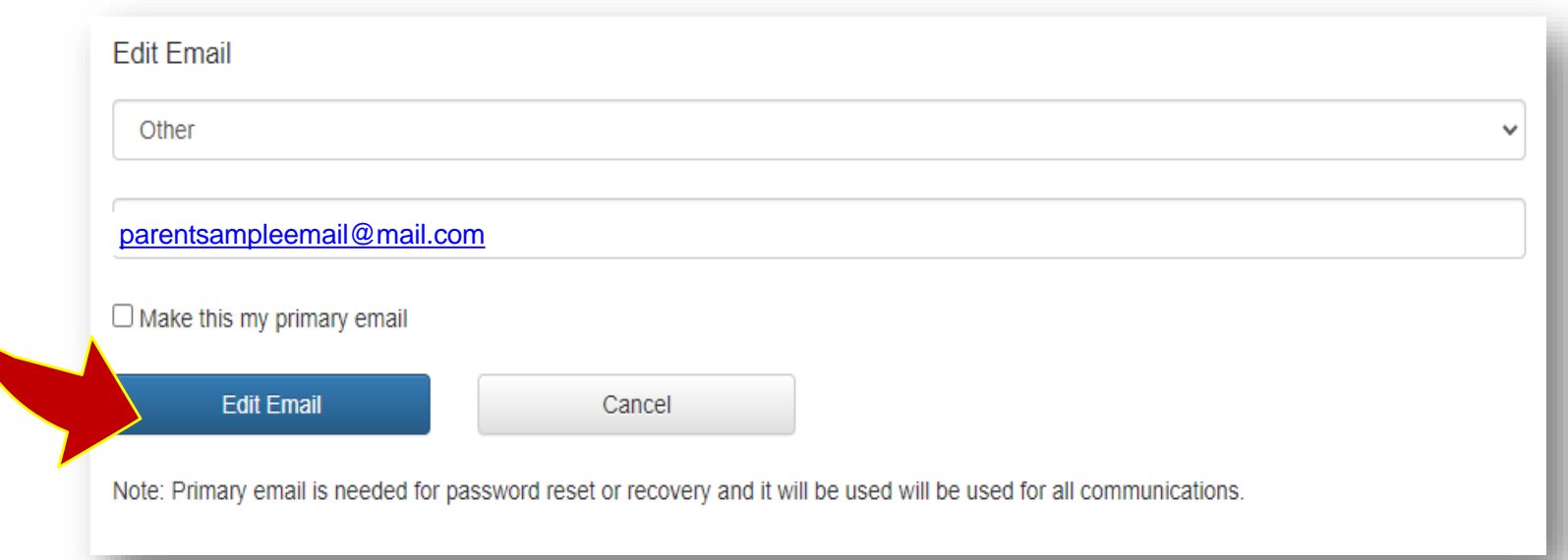

 **Aprè'w fin ajoute adrès imèl pou premye elèv la, repete etap sa yo pou tout lòt elèv ki asosye avèk kont Paran ou.** 

#### **Jere Notifikasyon'w**

- **Nan paj "Internet Grade Viewer Summary," chwazi elèv ou vle resevwa notifikasyon imèl pou li a.**
- **Aprè sa, anba "Options," klike sou "My Profile."**

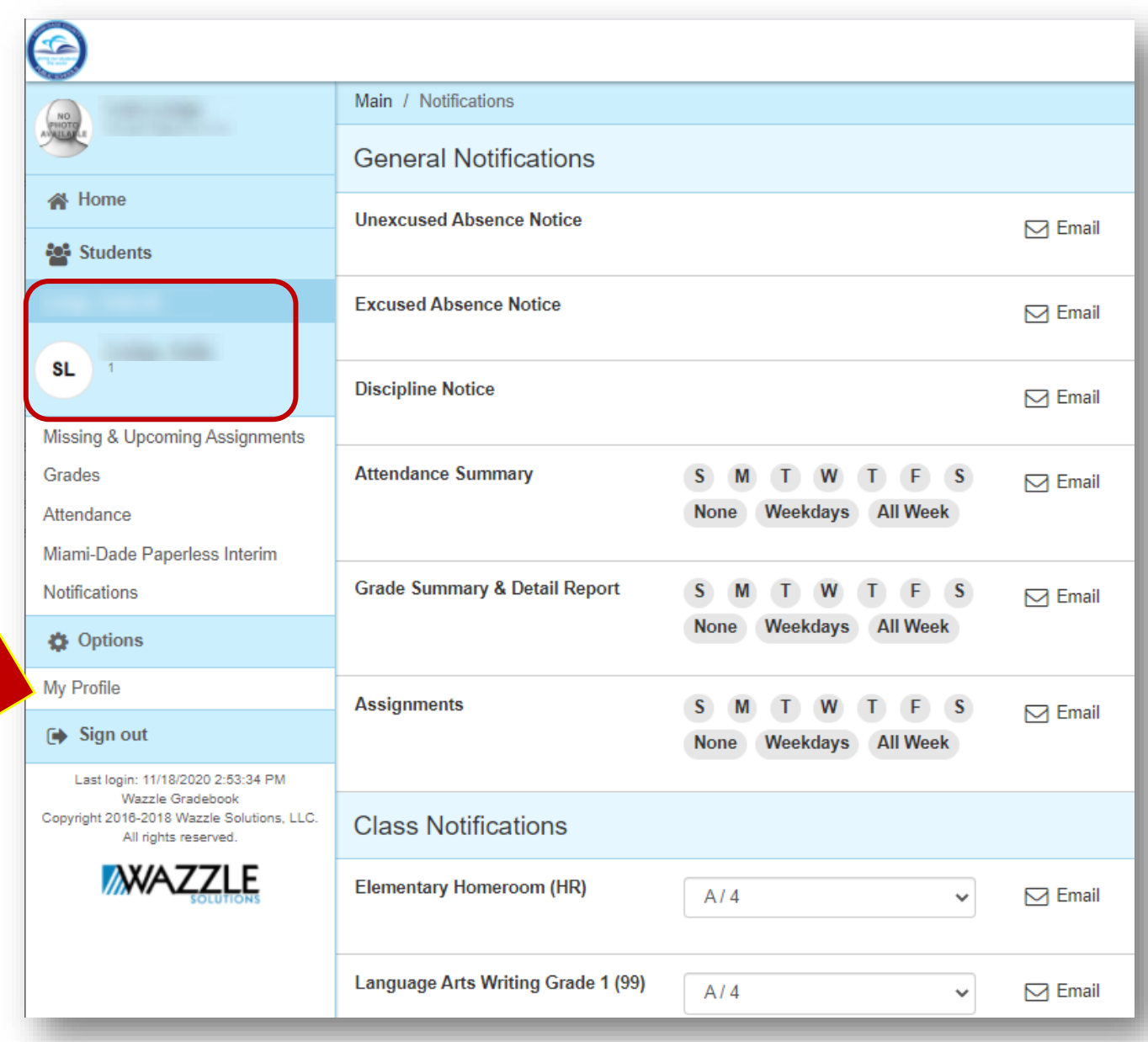

#### **Jere Notifikasyon'w**

 **Chwazi "Edit" pou jere notifikasyon'w yo.**

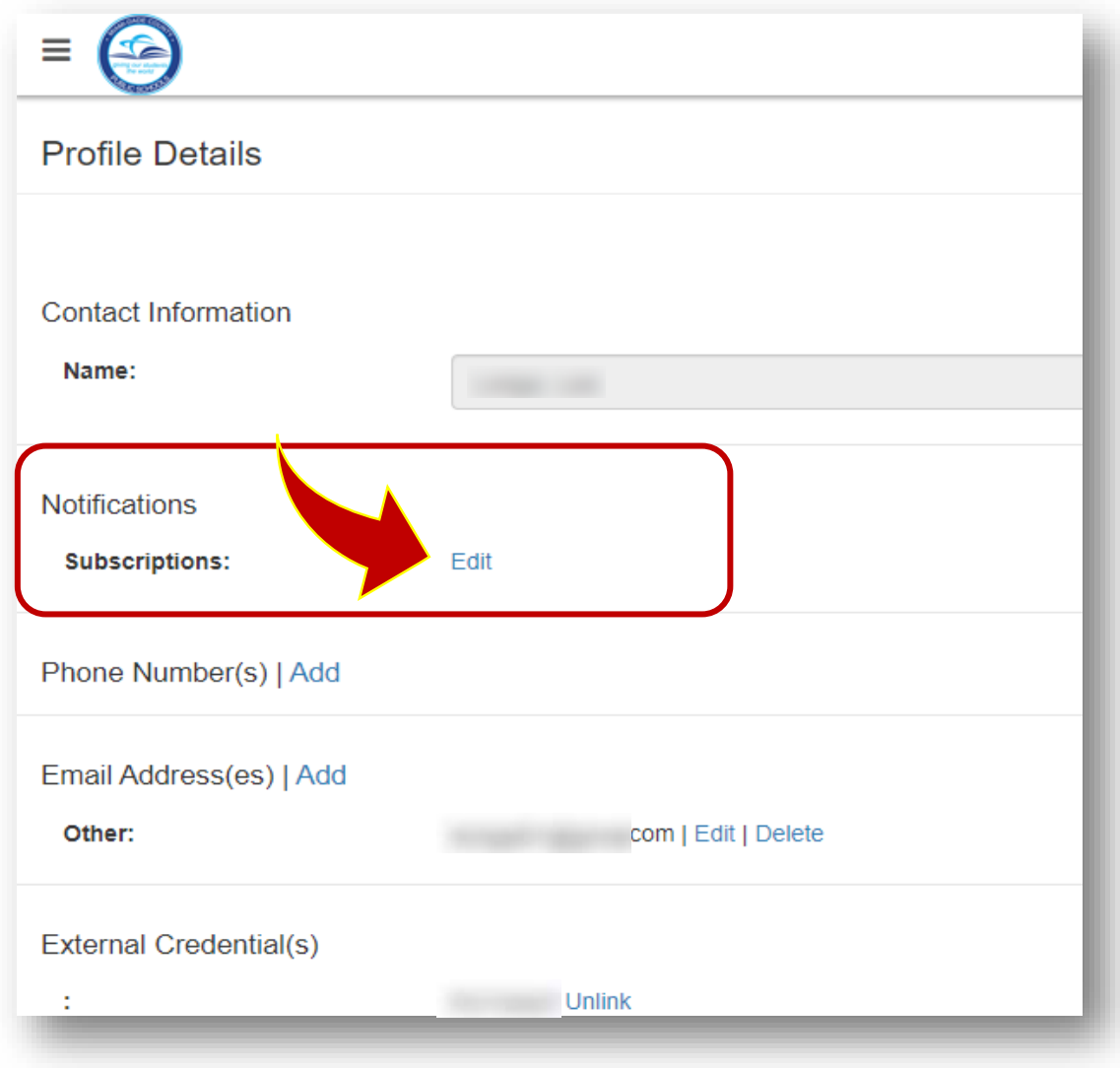

#### **Notifikasyon Jeneral**

- **Chwazi ikòn sou bò dwat la pou ouvwi notifikasyon an.**
- **Pou "Attendance Summary," "Grade Summary & Detail Report," e "Assignments," chwazi ki jou nan semen nan ou ta vle resevwa enfomasyon. Pou chwazi pi vit, itilize opsyon "Weekdays" (jou laseman) Lendi a Vandredi oubyen "All Week" (tout semen nan) Dimanch a Samdi.**
- **Tout notifikasyon yo ap delivre nan imèl ou te enrijstre an.**

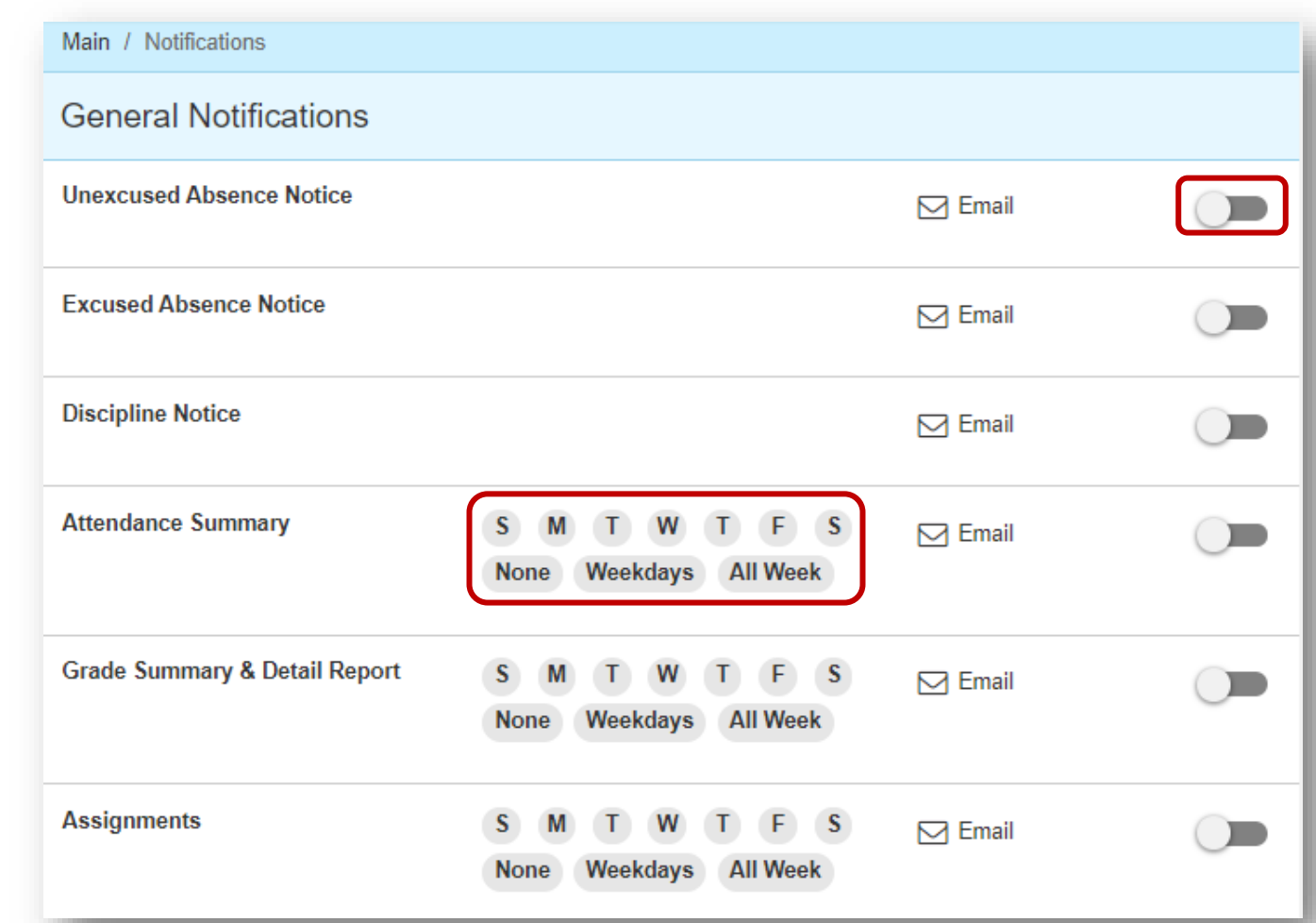

**Anba seksyon "Class Notifications" la, w'ap kapab presize lè'w resevwa alèt sou nòt pou chak sijè.**

- **Klike sou ti triang nan bòkote sijè a.**
- **Lèl desann, chwazi ki nòt ou vle pou yo voye alèt la. Pa egzanp: lè elèv la resevwa yon C oswa pi ba nan "Language Arts" (gramè).**
- **Klike sou "Save" lè'w fini.**

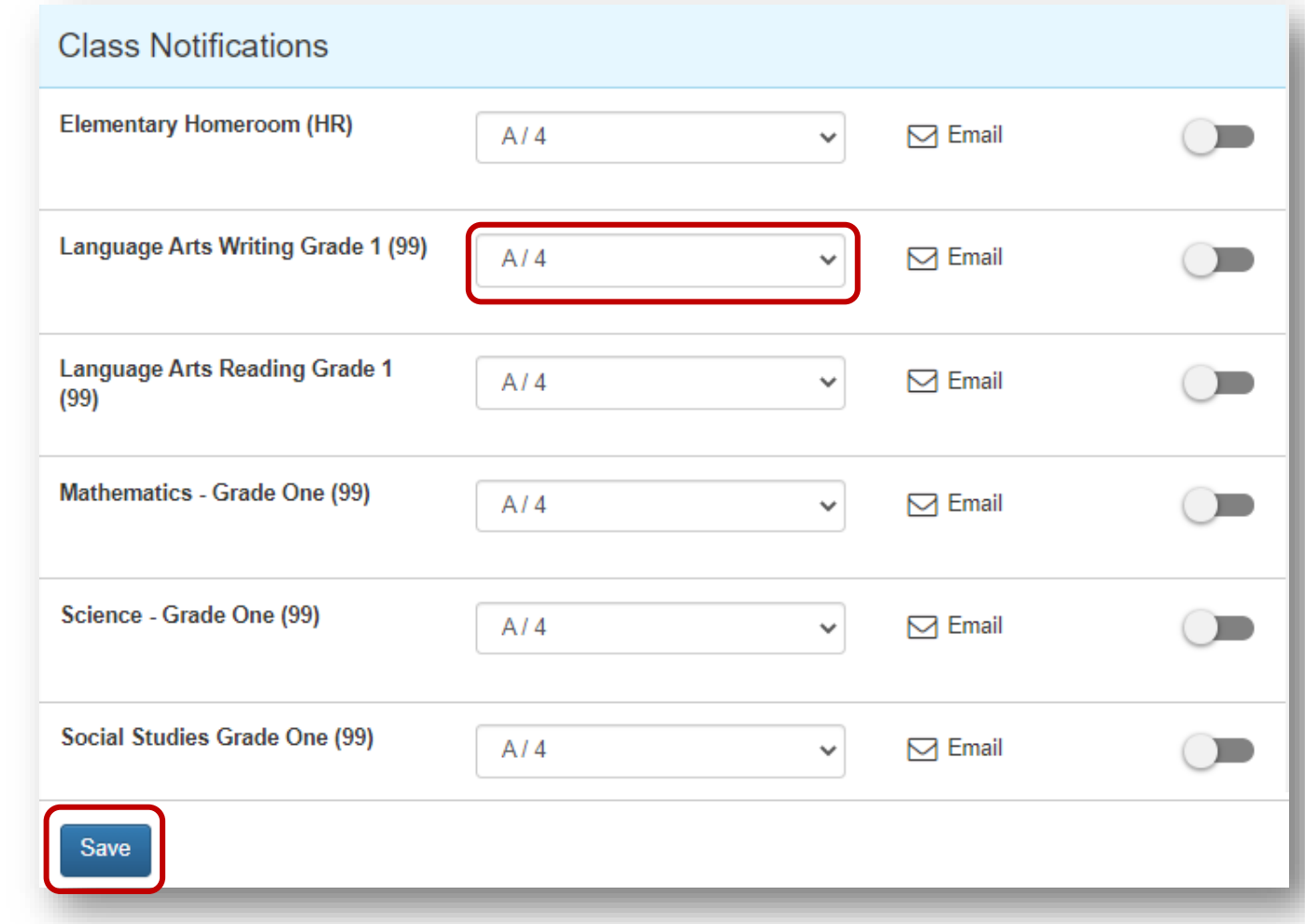

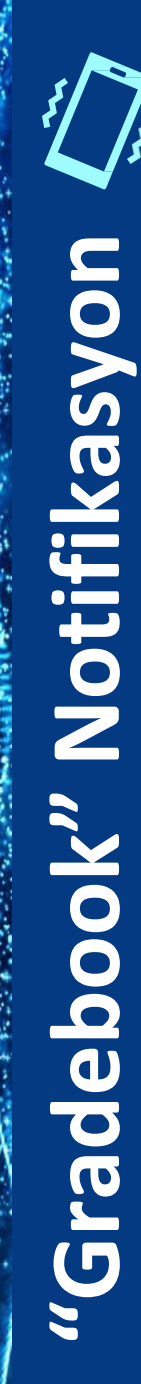

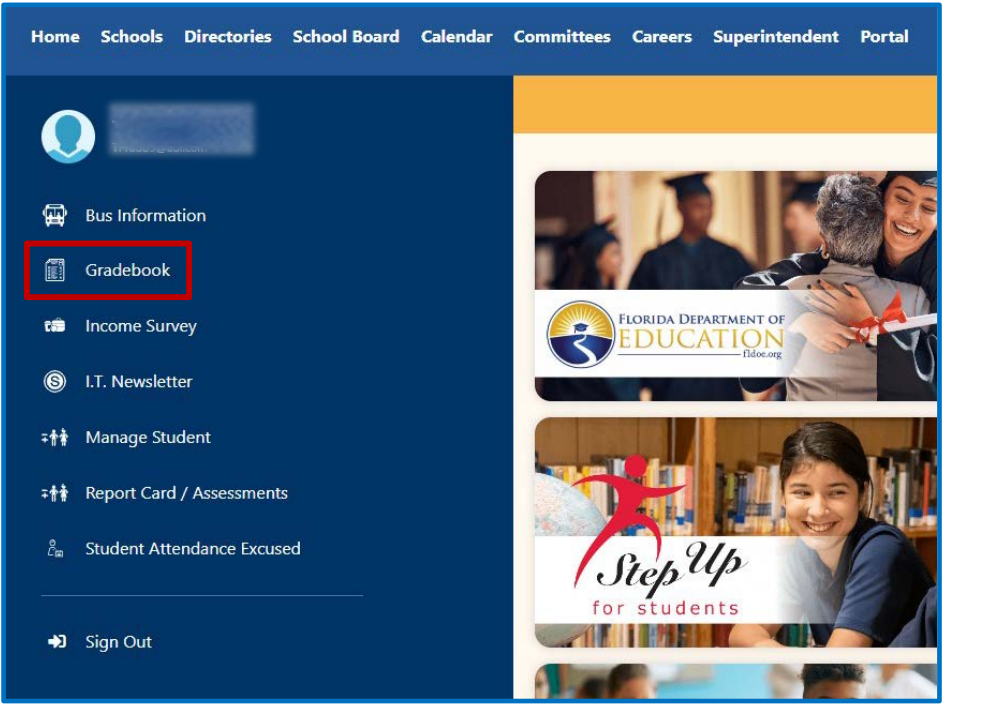

**Pou anile nenpòt alèt, tou senpleman retounen nan paj Paran Pòtal e klike sou Gradebook …**

**… oubyen ale nan Pòtal Elev la epi klike sou View Grades & Attendance pou wè nòt ak prezans.**

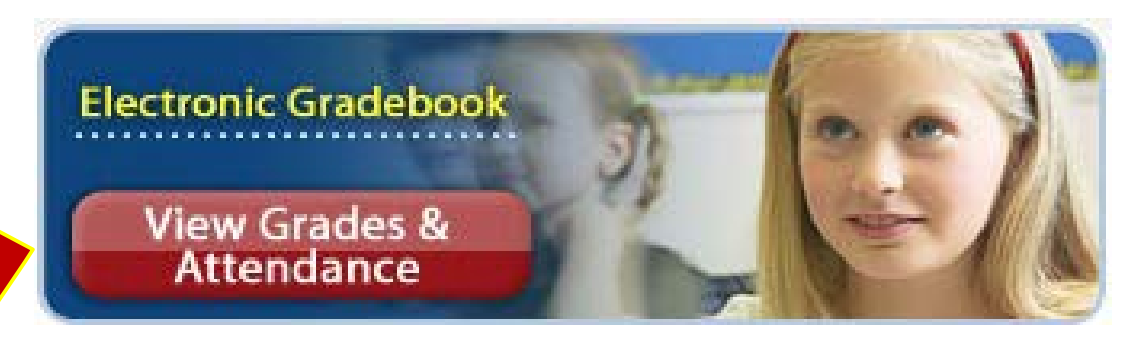

 **Yon fwa ou nan "Internet Grade Viewer," klike sou "Options" epi ale nan "My Profile."** 

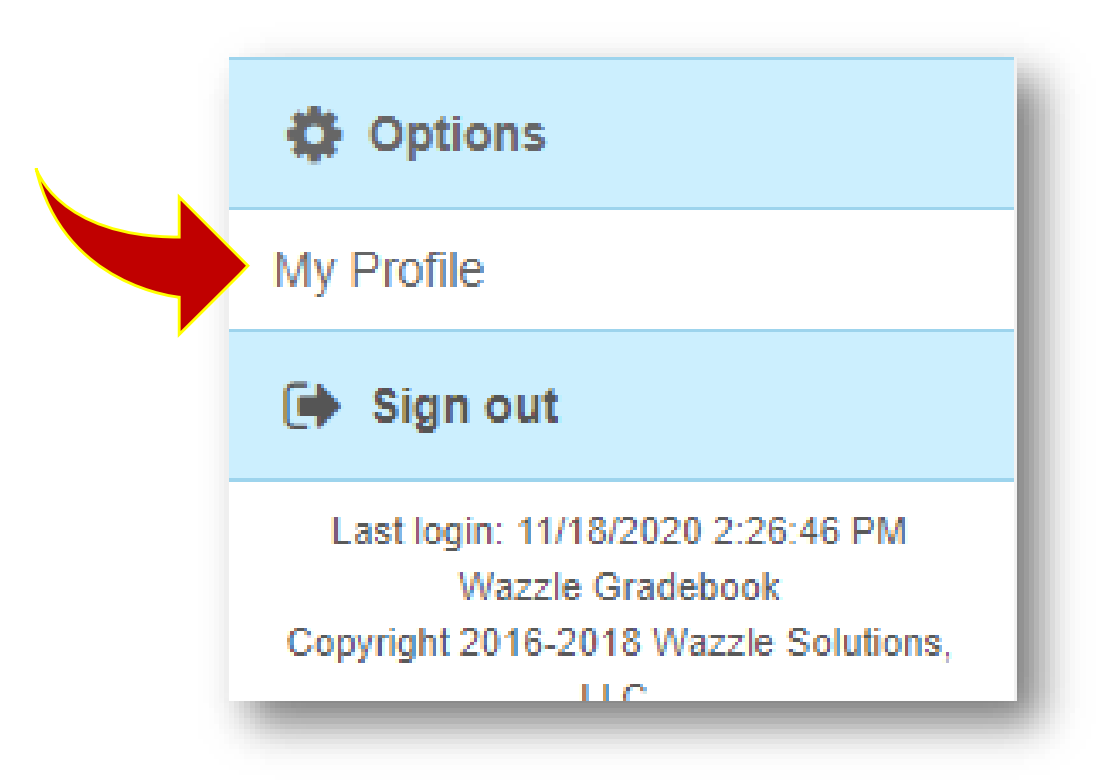

 **Klike sou "Edit" anba "Notifications."**

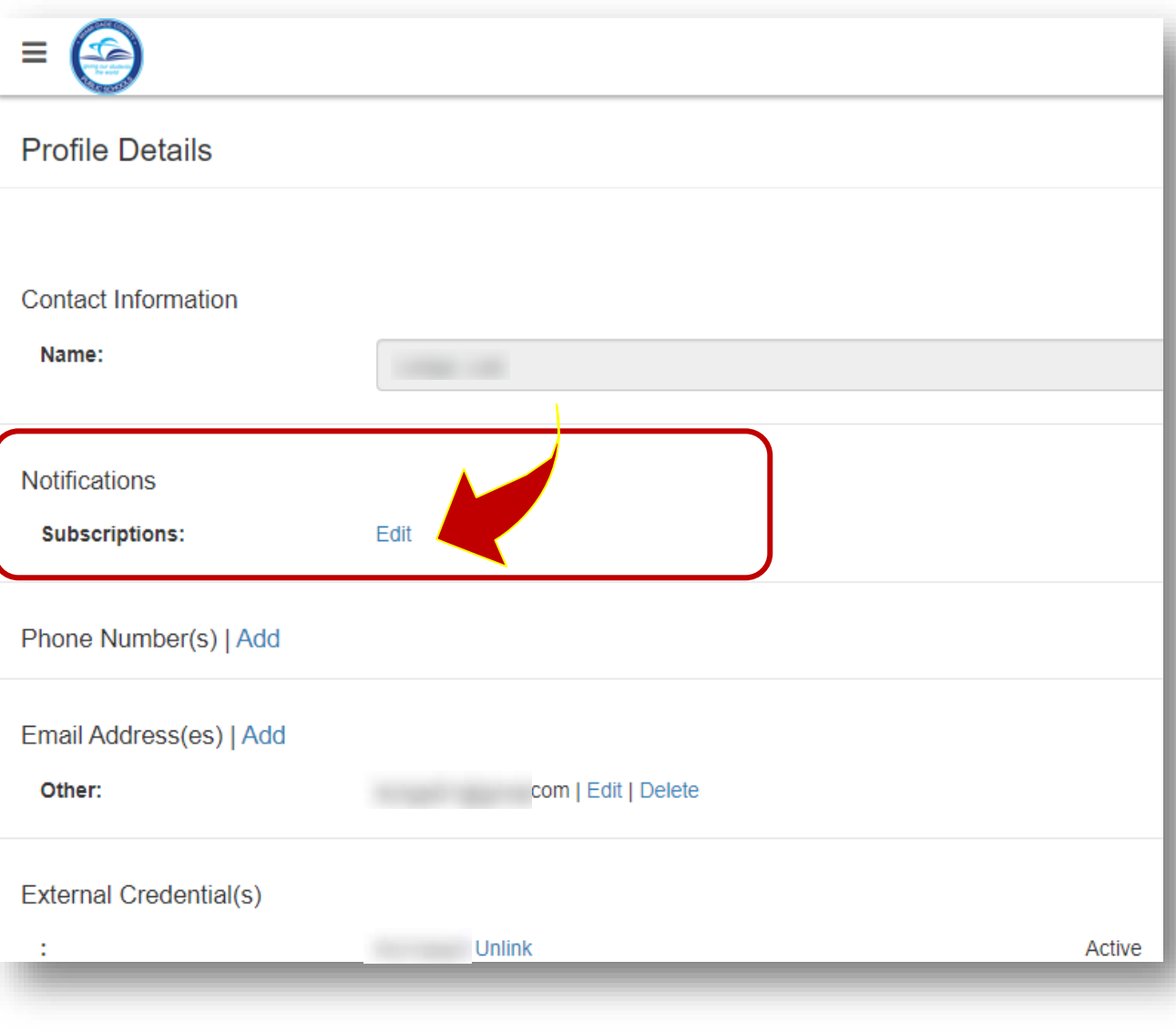

 **Fèmen tout ikòn pou notifikasyon ou pa vle resevwa.** 

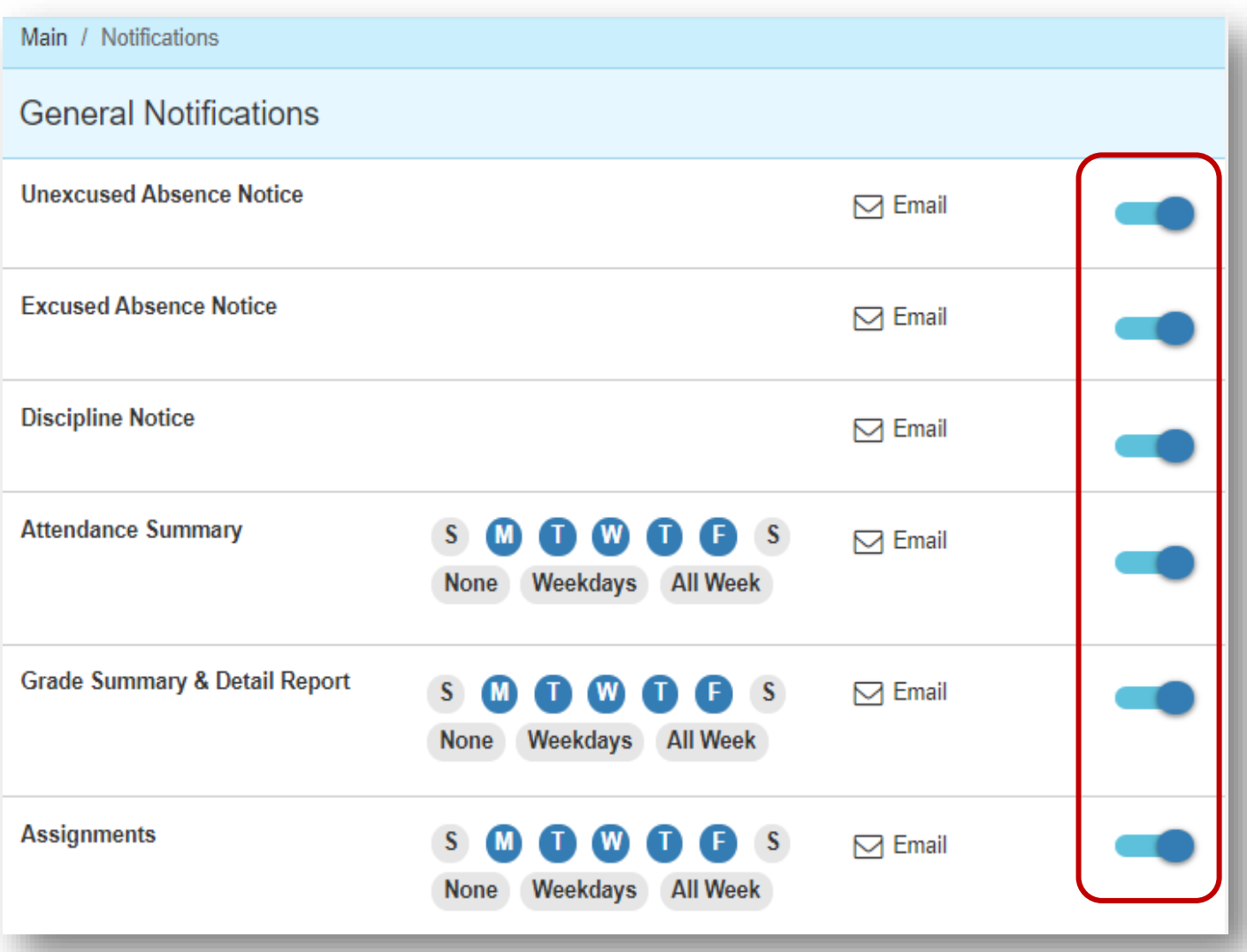

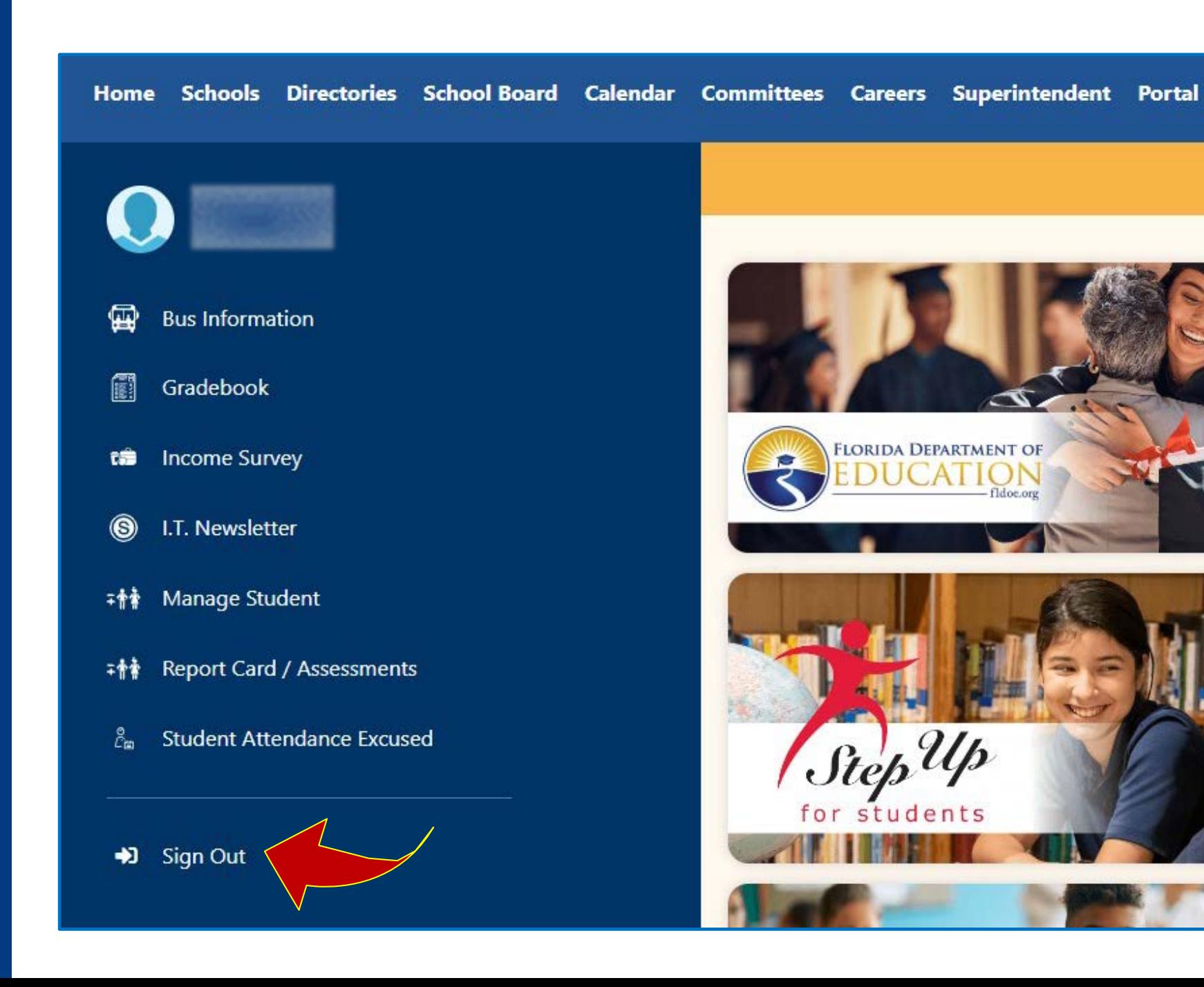

**Sonje pou'w "Dekonekte" lè w fini.**

Ou se LYEN pou siksè pitit ou!

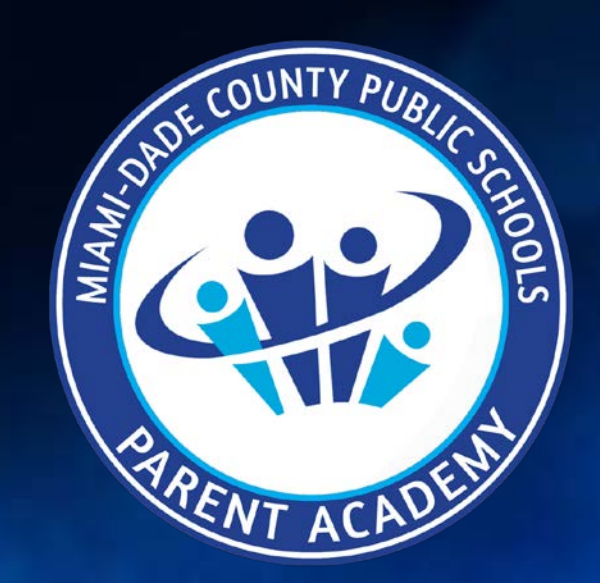

ParentAcademyMiami.com